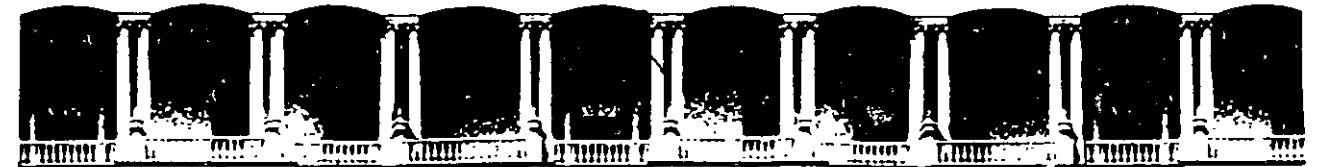

#### **FACULTAD** Ü.N.A.M **INGENIERIA** DE **DIVISION EDUCACION** DE **CONTINUA**

CENTRO DE INFORMACIÓN Y DOCUMENTACIÓN " ING. BRUNO MASCANZONI "

El Centro de Información y Documentación Ing. Bruno Mascanzoni tiene por objetivo satisfacer las necesidades de actualización y proporcionar una adecuada información que permita a los ingenieros, profesores y alumnos estar al tanto del estado actual del conocimiento sobre temas específicos, enfatizando las investigaciones de vanguardia de los campos de la ingeniería, tanto nacionales como extranjeras.

Es por ello que se pone a disposición de los asistentes a los cursos de la DECFI. así como del público en general los siguientes servicios:

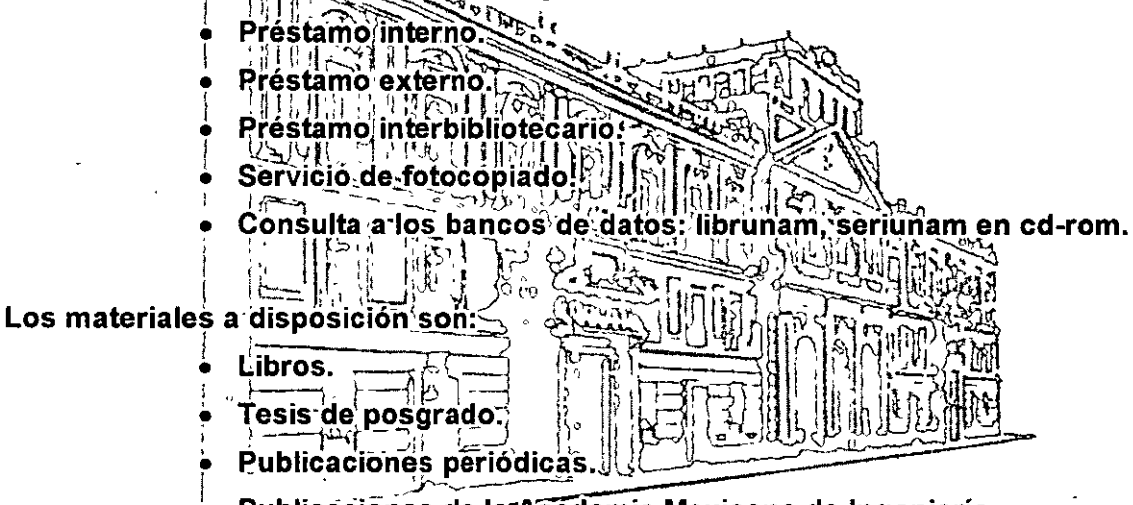

- Publicaciones de la Academia Mexicana de Ingeniería.

• Notas de los cursos que se han impartido de 1988 a la fecha.

En las áreas de ingeniería industrial, civil, electrónica, ciencias de la tierra, computación y, mecánica y eléctrica.

El CID se encuentra ubicado en el mezzanine del Palacio de Minería, lado oriente.

El horario de servicio es de 10:00 a 14:30 y 16:00 a 17:30 de lunes a viernes.

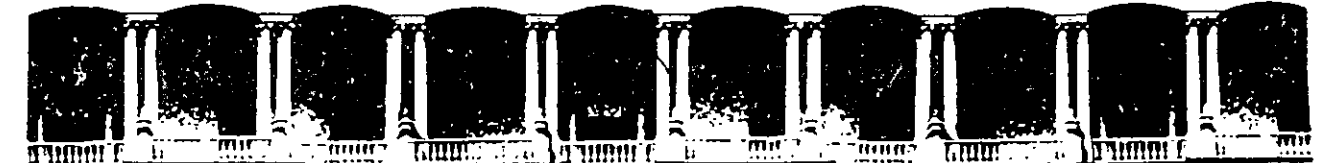

#### FACUL TAO DE INGENIERIA U.N.A.M. DIVISION DE EDUCACION CONTINUA A LOS ASISTENTES A LOS CURSOS

Las autoridades de la Facultad de Ingeniería, por conducto del jefe de la División de Educación Continua, otorgan una constancia de asistencia a quienes cumplan con los requisitos establecidos para cada curso.

El control de asistencia se llevará a cabo a través de la persona que le entregó las notas. Las inasistencias serán computadas por las autoridades de la División, con el fin de entregarle constancia solamente a los alumnos que tengan un mínimo de 80% de asistencias.

Pedimos a los asistentes recoger su constancia el día de la clausura. Estas se retendrán por el periodo de un año, pasado este tiempo la DECFI no se hará responsable de este documento.

Se recomienda a los asistentes participar activamente con sus ideas y experiencias, pues los cursos que ofrece la División están planeados para que los profesores expongan una tesis, pero sobre todo, para que coordinen las opiniones de todos los interesados, constituyendo verdaderos seminarios.

Es muy importante que todos los asistentes llenen y entreguen su hoja de inscripción al inicio del curso, información que servirá para integrar un directorio de asistentes, que se entregará oportunamente.

Con el objeto de mejorar los servicios que la División de Educación Continua ofrece, al final del curso "deberán entregar la evaluación a través de un cuestionario diseñado para emitir juicios anónimos.

Se recomienda llenar dicha evaluación conforme los profesores impartan sus clases, a efecto de no llenar en la última sesión las evaluaciones y con esto sean más fehacientes sus apreciaciones.

#### Atentamente División de Educación Continua.

.  $\hat{\mathbf{r}}$ 

#### $\mathbb{P}$ CIO DE MIRTERIA  $\bigwedge_{\mathcal{L}}$  $\sqrt{\circ}$

#### T m  $\overline{\mathbf{u}}$  $\overline{\mathbf{u}}$ m m

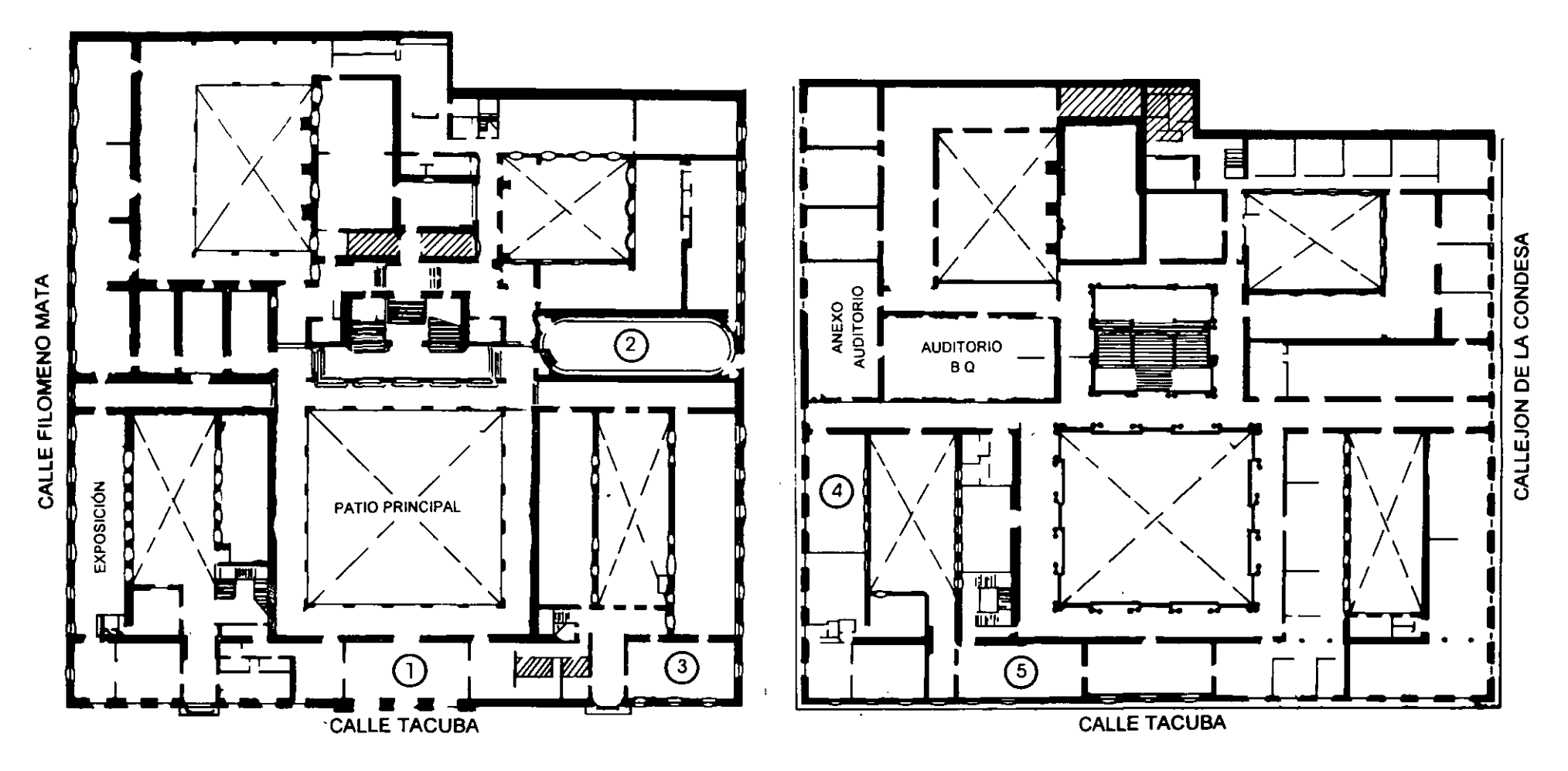

PLANTA BAJA

MEZZLANINNE

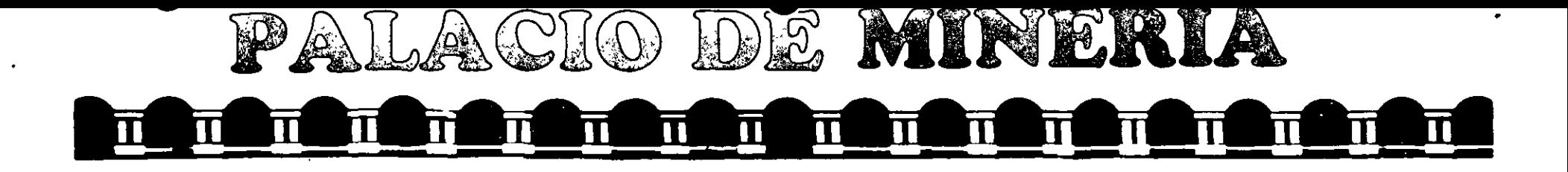

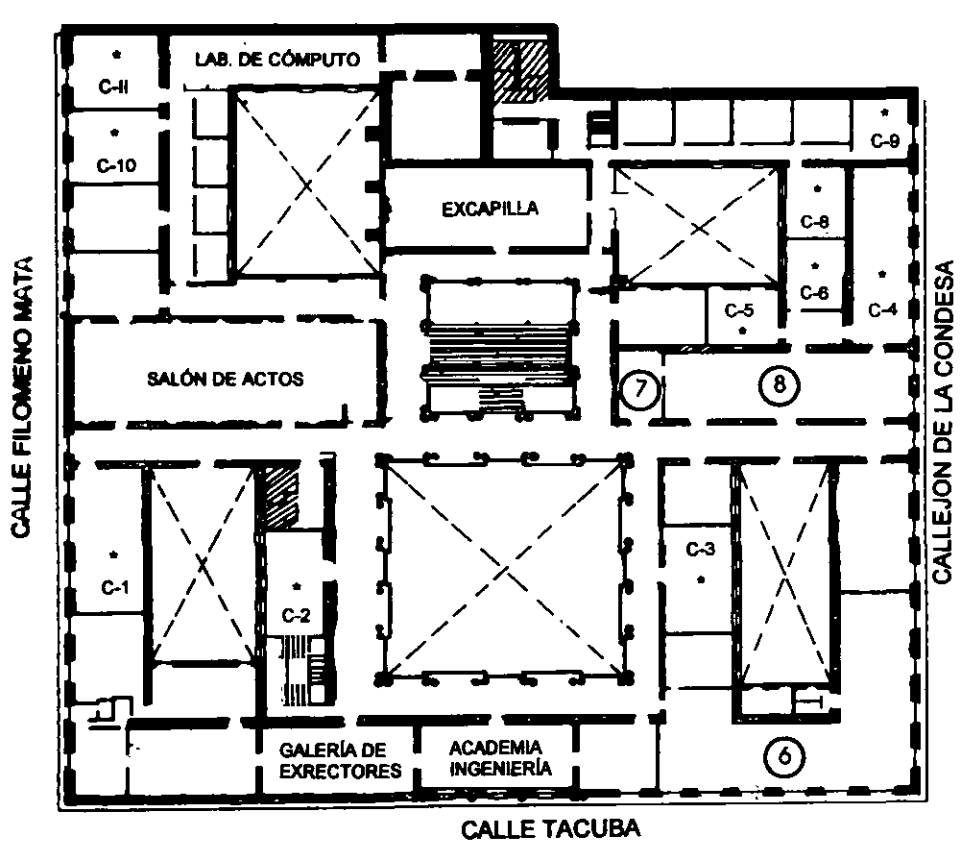

### GUÍA DE LOCALIZACIÓN 1. ACCESO

2. BIBLIOTECA HISTÓRICA

3. LIBRERÍA UNAM

4. CENTRO DE INFORMACIÓN Y DOCUMENTACIÓN "ING. BRUNO MASCANZONI"

5. PROGRAMA DE APOYO A LA TITULACIÓN

**6. OFICINAS GENERALES** 

- 7. ENTREGA DE MATERIAL Y CONTROL DE ASISTENCIA
- 8. SALA DE DESCANSO

**SANITARIOS** 

**AULAS** 

## Ier. PISO

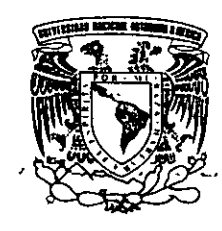

DIVISIÓN DE EDUCACIÓN CONTINUA FACULTAD DE INGENIERÍA U.N.A.M. **CURSOS ABIERTOS...** 

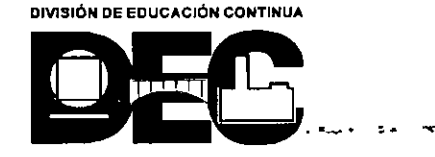

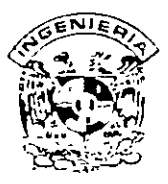

### DIVISION DE EDUCACION CONTINUA FACULTAD DE INGENIERIA, UNAM **CURSOS ABIERTOS**

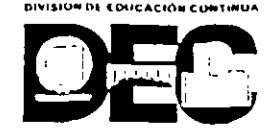

#### CURSO: CC063 INTRODUCCION A AUTOCAD FECHA: 2 al 13 de octubre del 2000 EVALUACIÓN DEL PERSONAL DOCENTE

(ESCALA DE EVALUACION 1 A 10)

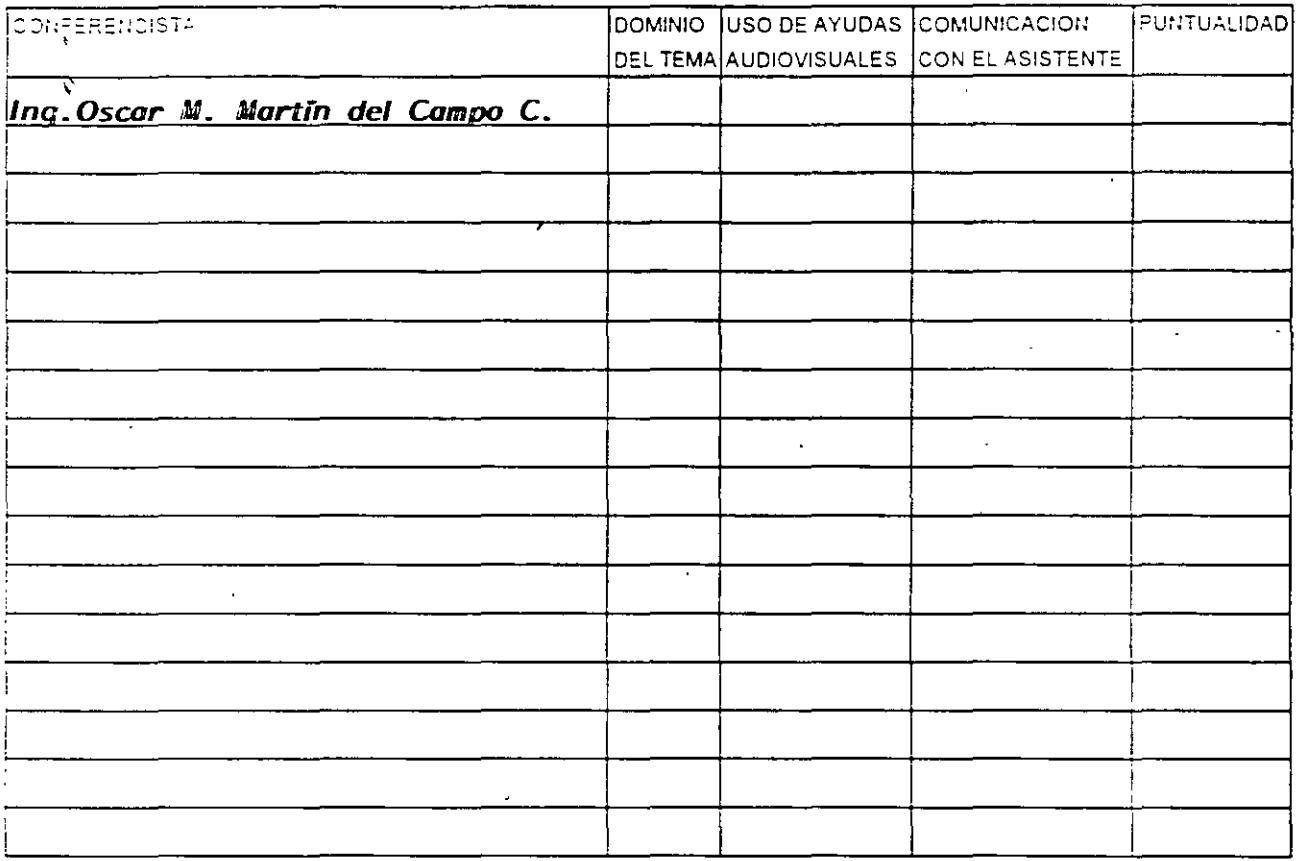

#### EVALUACIÓN DE LA ENSEÑANZA

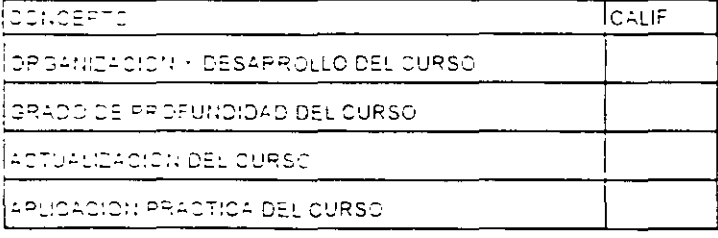

#### EVALUACIÓN DEL CURSO

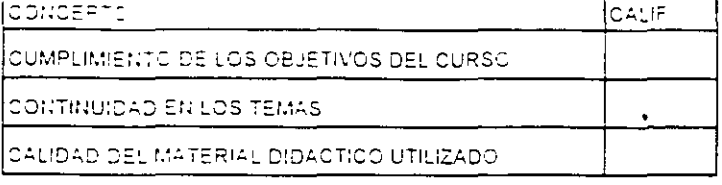

Promedio

Promedio

Promedio

Evaluacion total del curso

Continúa...2

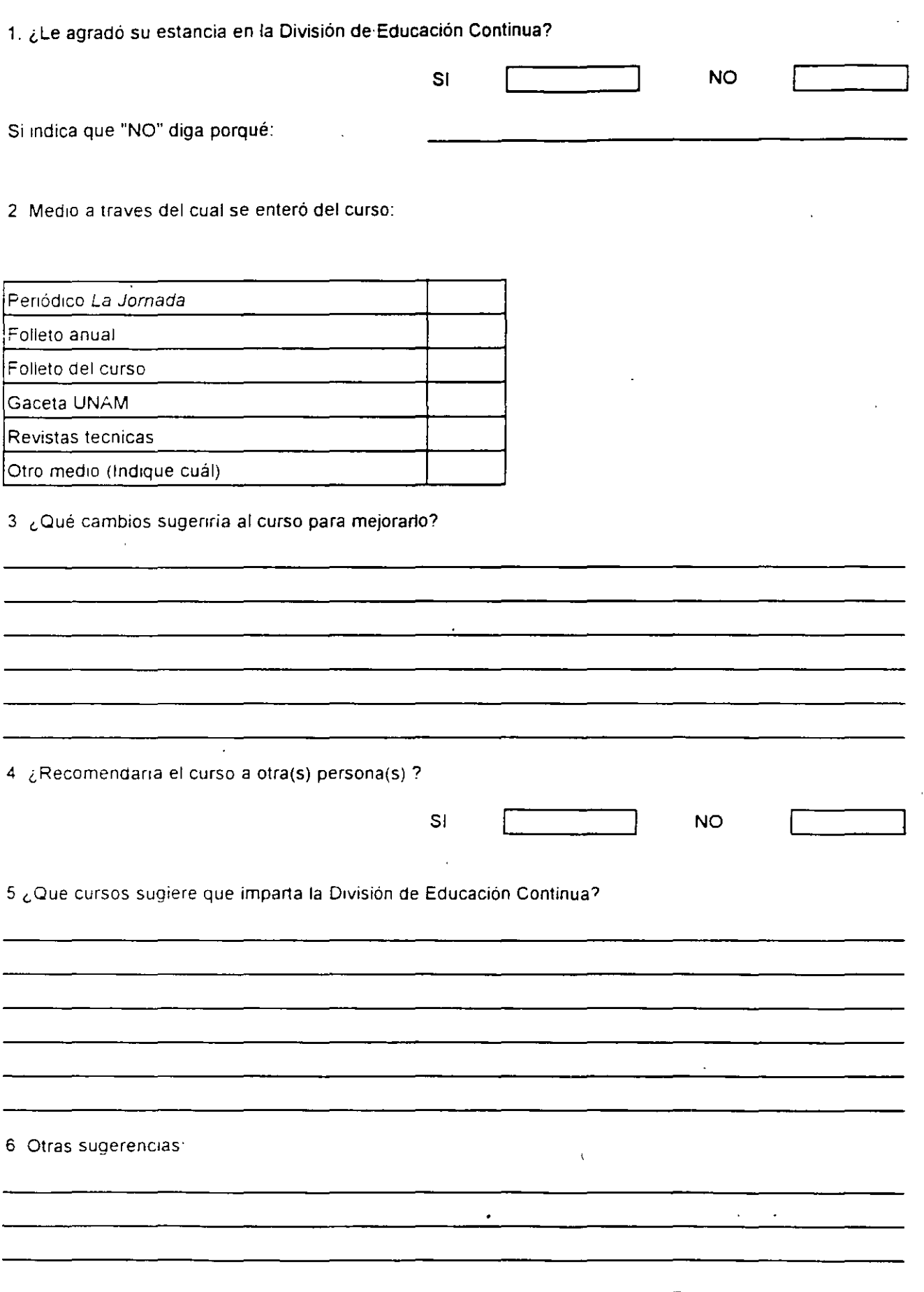

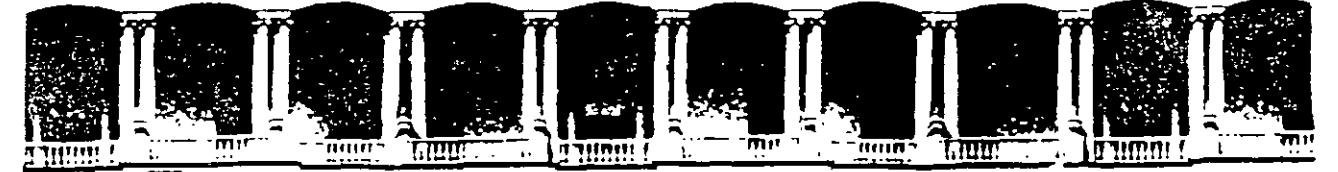

#### FACULTAD DE INGENIERIA U.N.A.M. DIVISION DE EDUCACION CONTINUA

**INTRODUCCION** 

AUTOCAD

A

m.

**LEWAY** 

Americ i van

 $25.6$ 

**SEPTIEMBRE DEL 2000** 

المستندان والمرادي

영화 (Astrolae To Eucle) - Primeira de l'Oeleg, Guauntempo 06000 - Mexico, D.F. - 4PD (Firstal M-2285  $-52 - 333$  $\sim 521.3987$ いともた Fax: 510-0573 512-5121 Schilden A., 26

## **1 NTRODUCCIÓN**

AutoCAD es el software de CAD más conocido y con el mayor número de usuarios en el mundo. Su complejidad ha ido en aumento a lo largo de toda su historia, iniciada en 1982 cuando salió a la luz por primera vez con el nombre MicroCAD (que vendría siendo la primera versión) corriendo bajo el sistema operativo CM/P en computadoras lntel 8080. Este surgimiento propició que el dibujo y el diseño dieran un giro total en cuanto a los procedimientos tradicionales que se venían utilizando hasta entonces en la materia. Hoy en día AutoCAD 2000, que viene siendo su 15" edición. se traduce a 18 idiomas y es usado por millones de usuarios en todo el mundo con computadoras cientos de veces más potentes que aquellas pioneras con microprocesadores Intel 8080.

Con este texto se pretende auxiliar al alumno del curso *Introducción a*  $AutoCAD$  para que cuente con una referencia de los temas tratados en el mismo y que cubren la versión AutoCAD 2000. Por diversas razones, el orden en el que aquí son presentados cada uno de los temas no necesariamente corresponde a la secuencia seguida en el curso; sin embargo, esto no representa ningún obstáculo para que sea utilizado de manera eficaz como material didáctico complementario.

# **CAPÍTULC**

## **ANTES DE EMPEZAR CON AutoCAD 2000**

En este capítulo se definen las necesidades que se tienen para poder instalar AutoCAD 2000 en su computadora, especificándose las características recomendables para que se trabaje de manera óptima, así como las características mínimas para que funcione aceptablemente. Se describe el procedimiento de instalación paso a paso para un usuario a partir del CD AutoCAD 2000, según el tipo de instalación que se quiera de las disponibles: Típica, Compacta, Completa o Personalizada.

## **Requerimientos de Hardware**

 $\mathbf{v}$ 

A continuación se listan los requerimientos de hardware recomendados para correr la versión AutoCAD 2000 en su sistema:

- **Example 3** Procesador Pentium 133 (o compatible)
- ::J 64MB de memoria RAM (32MB mínimo)
- ::J Sistema operativo Windows® 98, Windows 95, o Windows NT® 4.0
- ::J Video VGA con resolución de 1024 x 768 (resolución de 800 x 600 mínimo)
- ::J Controlador de despliegue de video Windows
- ::J 130 MB de espacio libre en disco duro y 64 MB de espaciO para ·swap·.
- In Mouse o digitizador (con controlador Wintab)
- ::~ Orive para CD-ROM 4X
- ::1 · Puerto paralelo y puerto serial (para digitizadores y algunos plotters)
- ::1 Impresora o plotter
- ::1 Modem (no se requiere la conexión a Internet)
- ::1 Ta1jeta de sonido para aprendizaje con multimedia

## **Instalación de AutoCAD 2000**

Para instalar AutoCAD *2000* individualmente:

- **1.-** 1 nsene el CD de AutoCAD *2000* en el drive de CD-ROM. Si esta corriendo Windows95. Windows 98 o Windows NT 4.0. **Autorun**  arranca el proceso de instalación en el instante en que usted inserta el CD. Si **Autorun** esta deshabilitado. desde el menú *Inicio* (Windows). seleccione *E¡ecwar ...* Especifique el drive del CD-ROM, y entonces la ruta y **setup.**
- 2.- Cuando se despliega la pantalla de Bienvenida, seleccione *Next.*
- 3.- En la caja de dialogo *Serial Number.* especifique el número de sene y seleccione *Next*.
- ~.- En la caja de dialogo *Personal lnformation,* especifique su nombre. el de su organización y el nombre y número telefónico de su proveedor y seleccione *.\"exr.*

La caja de diálogo *Personal Information* es redesplegada con la información que usted especificó. Seleccione *Back* para cambiar cualquier información que hava especificado. Seleccione *Next* cuando esté listo para continuar.

5.- En la caja de diálogo *Desrination Location,* especifique un drive y directorio para AutoC AD *2000.* Entonces seleccione *Next.* 

Usted puede aceptar el que por omisión se sugiere o seleccione *Browse* para especificar una localización diferente. Si usted especifica un directorio que no existe. el programa de instalación le pregunta si lo crea.

4

l'r

√a<br>M

6.- En la caja de diálogo Setup Type, seleccione el tipo de instalación que usted desea: Typical (típica), Full (completa), Compact (compacta), o Custom (personalizada). Entonces seleccione Next.

La instalación típica instalan los siguientes archivos:

- a Archivos ejecutables y archivos de soporte
- $\Box$  Fonts
- Dibujos de ejemplo y rutinas de LISP
- □ Herramientas de Bases de Datos y archivos de soporte
- Diccionarios para revisión ortográfica.
- Controladores de periféricos
- a Archivos de ayuda

La instalación completa instala AutoCAD 2000 con todas sus opciones. Microsoft Internet Explorer es instalado en su sistema, requiriéndose un espacio adicional en disco de 45-50 MB y el tiempo de instalación se incrementa significativamente.

La instalación compacta instala solamente los archivos ejecutables y de soporte.

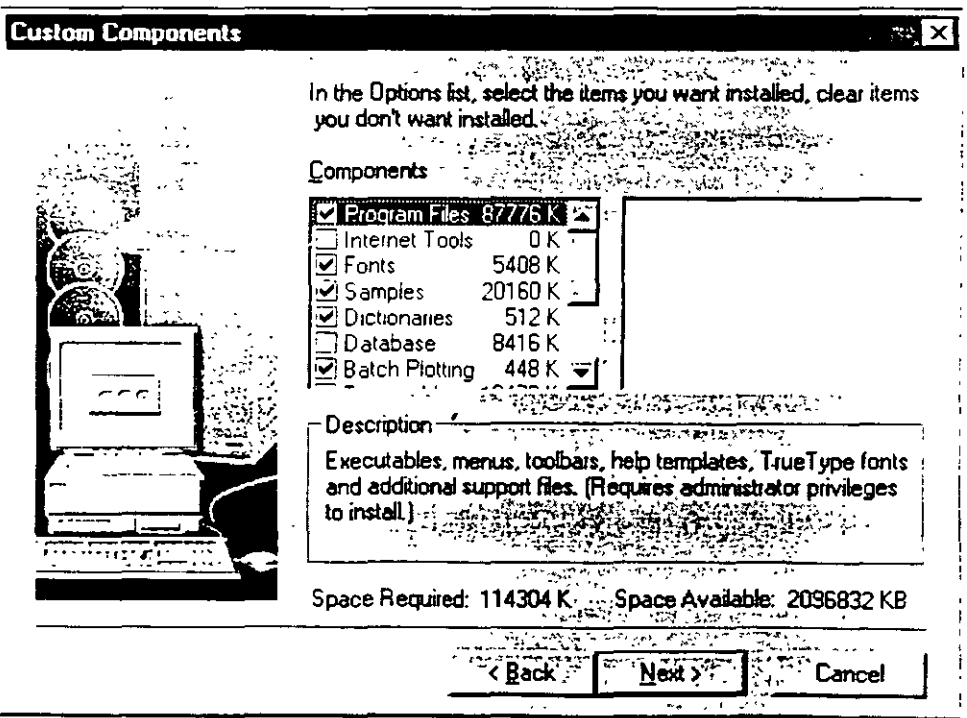

La instalación personalizada instala los archivos ejecutables, de soporte y otros que usted especifique. Para este caso en la caja de diálogo *Custom Componems.* limpie las casillas de los elementos de AutoCAD *2000* que no desea instalar.

Si usted selecciona instalar Internet Utilities, Microsoft Internet Explorer es instalado en su sistema, requiriéndose un espacio adicional en disco de 45-50 MB y el tiempo de instalación se incrementa significativamente.

7.- En la caja de diálogo *Fólder Name,* especifique una carpeta para AutoCAD *2000.* Entonces seleccione *Next.* 

8.- En la caja de diálogo *Text File Association,* especifique un editor para asociarlo con los archivos de texto de AutoCAD 2000 tales como archivos MNU. LSP. \PAT. Por omisión. AutoCAD 2000 usa el **Block de Notas** (Notepad). Para especificar un editor de textos diferente, seleccione *Select Editor.* Busque hasta localizar el editor de texto que desea asociar con los archivos de texto creados por AutoCAD 2000. Entonces seleccione *Open.* 

9.- Seleccione *Next* 

La caja de diálogo Setup Confirmation le solicita verificar el tipo de instalación. directorio destino. y carpeta del programa. Seleccione Next para iniciar la instalación.

**10.-** Restaure su computadora.

**-1.:** 

# CAPÍTULO

## **CoNOCIENDO AuToCAD 2000**

*A través de los años AutoCAD ha ido adquiriendo distintos matices cada vez que sale al mercado una nueva versión del programa. Ahora con la* 15" versión (AutoCAD 2000) Autodesk utiliza de manera integral la Interfaz *Gráfica de Usuario (CUJ. Craphic User interface), de acuerdo con los estándares de las aplicaciones de Windows 95, Windows 98 y Windows NT 4. O. Por tamo. la cara que ahora presenta es totalmente gráfica y semejante a la de las aplicaciones más comerciales como Word o Excel. trayendo como consecuencia que un usuario que no sepa nada de AutoCAD. por el hecho de tener experiencia en estas otras aplicaciones Windows, realmente ya sabe mucho acerca del programa. puesto que los ambientes ·de trabajo son muv seme¡'antes enrre sí v cuentan con herramientas que se utilizan de manera similar. Aunque la versión 14 ya contaba con algunas de estas características. ahora con AutoCAD 2000 se pretende que el usuario tenga menos necesidad de acceder a los comandos desde el teclado, implementando una gran cantidad de menús contextuales, que resultan más intuitivos* y *que evitan el tener que utilizar procedimientos que resultaban tediosos* 

## Iniciando AutoCAD

Para iniciar AutoCAD, siga el siguiente procedimiento:

Del menú Inicio seleccione Programas. Entonces del menú seleccione  $AuroCAD 2000.$ 

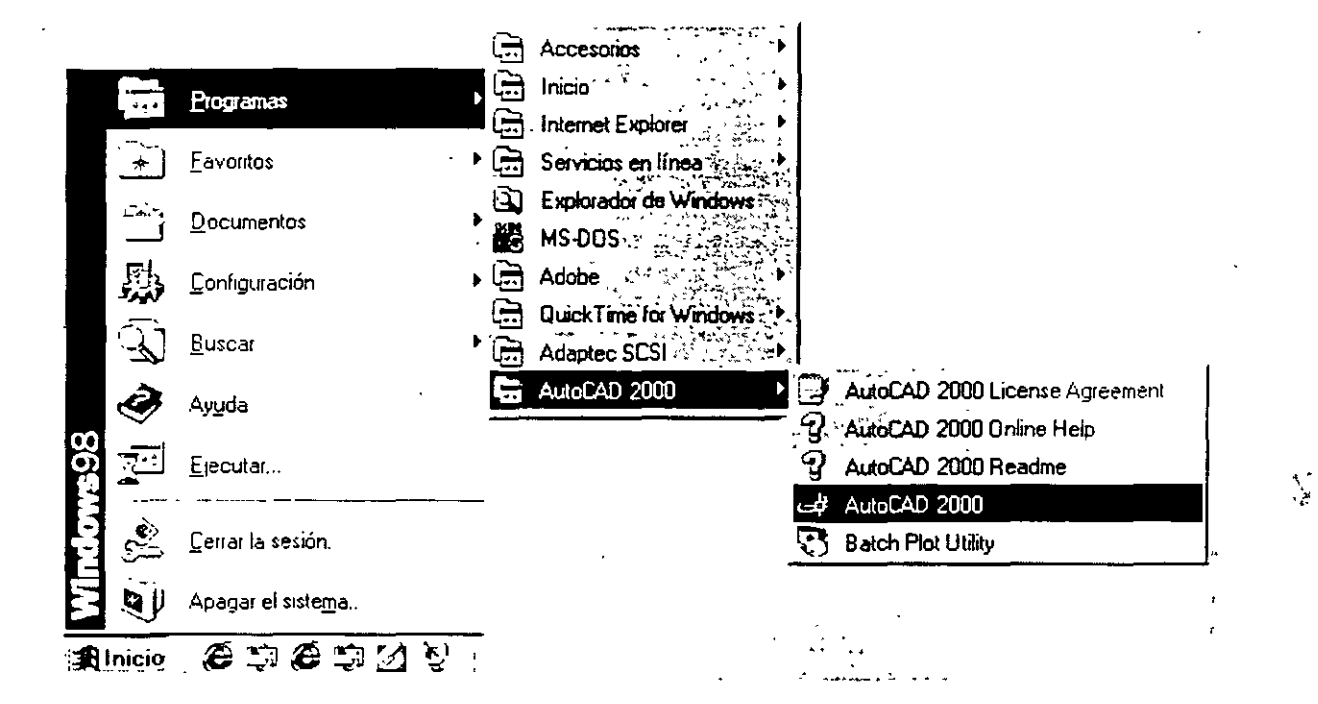

Nota: Si se cuenta con un acceso directo para AutoCAD 2000 en el escritorio de Windows, entonces puede iniciar directamente de ahí.

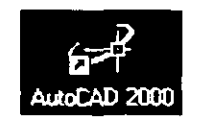

Al iniciar AutoCAD se muestra la caja de diálogo Startup que proporciona cuatro formas para iniciar un dibujo. Usted puede:

- a Abrir un dibujo existente (Open a Drawing)
- Iniciar un dibujo desde cero (Start from Scratch)
- uniciar un dibujo basándose en una plantilla (Use a Template)
- $\Box$  Utilizar un asistente que le auxilie en configurar su dibujo (Wizard)

8

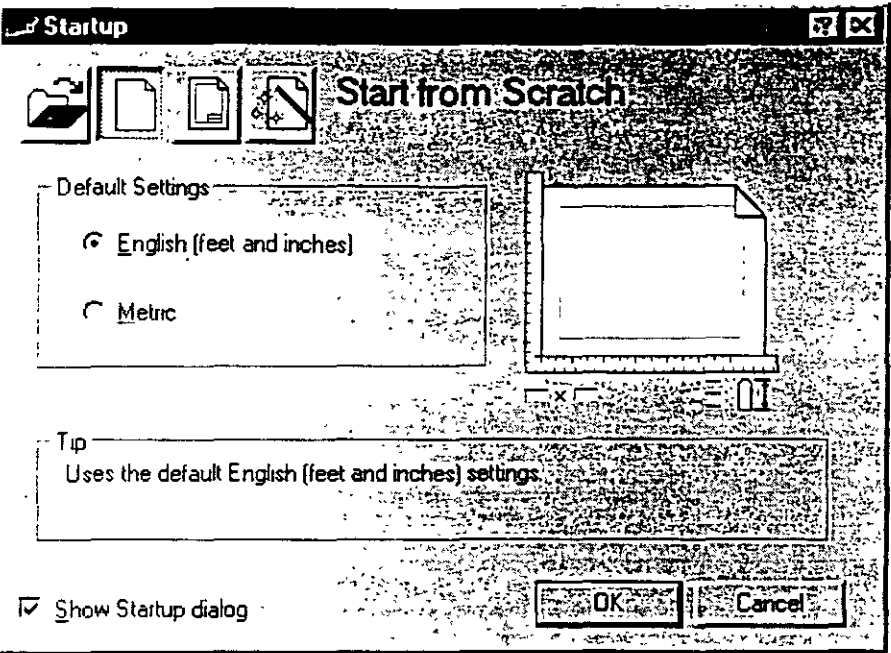

En la caja de diálogo *Startup* seleccione uno de los siguientes:

**Abrir un Dibujo** (Open a Drawing): Abre un dibujo que deberá seleccionar de una lista de los cuatro dibujos más recientemente abiertos. También, despliega el botón *Browse* que usted puede seleccionar para buscar otro archivo.

**Iniciar de cero** (Start from Scratch): Abre un Nuevo dibujo basado en el sistema de medidas que usted seleccionó ( English -inches- o Metric -millimeters)

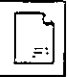

**·Usar una Plantilla** (Use a Template): Abre un Nuevo dibujo basado en una plantilla que usted seleccionará de una lista. La lista despliega archivos plantilla (extensión .dwt) que existen en la localidad de archivos plantilla como se encuentra especificada en la caja de diálogo *Oprions.* Los archivos plantilla almacenan todos los parámetros para un dibujo y pueden también incluir capas predefinidas, estilos de acotamiento, y vistas (views).

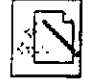

**Usar un Asistente** (Use a Wizard): Abre un nuevo dibujo que usted configurará utilizando ya sea el asistente de configuración rápido (Quick) o el asistente de configuración avanzado (Advanced).

La caja de diálogo *Startup* se despliega siempre que inicia AutoCAD . Sin embargo. cuando se inicia un nuevo dibujo durante su sesión con AutoCAD. ,, se despliega la caja de diálogo *Creare New Drawing.* Después de un tiempo de haber estado utilizando AutoCAD, podría desear que estas cajas de diálogo ya no se desplegaran. Si las desactiva, al seleccionar el comando  $New$ , automáticamente se crea un nuevo dibujo basado en su última . selección al crear un nuevo dibujo.

#### Para desactivar el despliegue de la caja de diálogo *Startup*:

En la misma caja de diálogo *Startup,* limpiar la casilla *Show Startup Dia/og* 

#### **Para desplegar la caja de diálogo** *Startup:*

Desde el menú *Too/s.* seleccione *Options.*  En la caja de diálogo *Options.* seleccione la pestaña *System.*  Bajo el recuadro *General Options*, seleccione *Show Startup Dualog.* Seleccione OK

ساعا والواو

## Ventana de AutoCAD

Cuando usted inicia AutoCAD, aparece la ventana de AutoCAD. La ventana es su espacio de trabajo para sus diseños. Esta contiene elementos que usará para crear sus diseños y para recibir información sobre ellos. En la siguiente figura se muestra las partes principales de la ventana de AutoCAD:

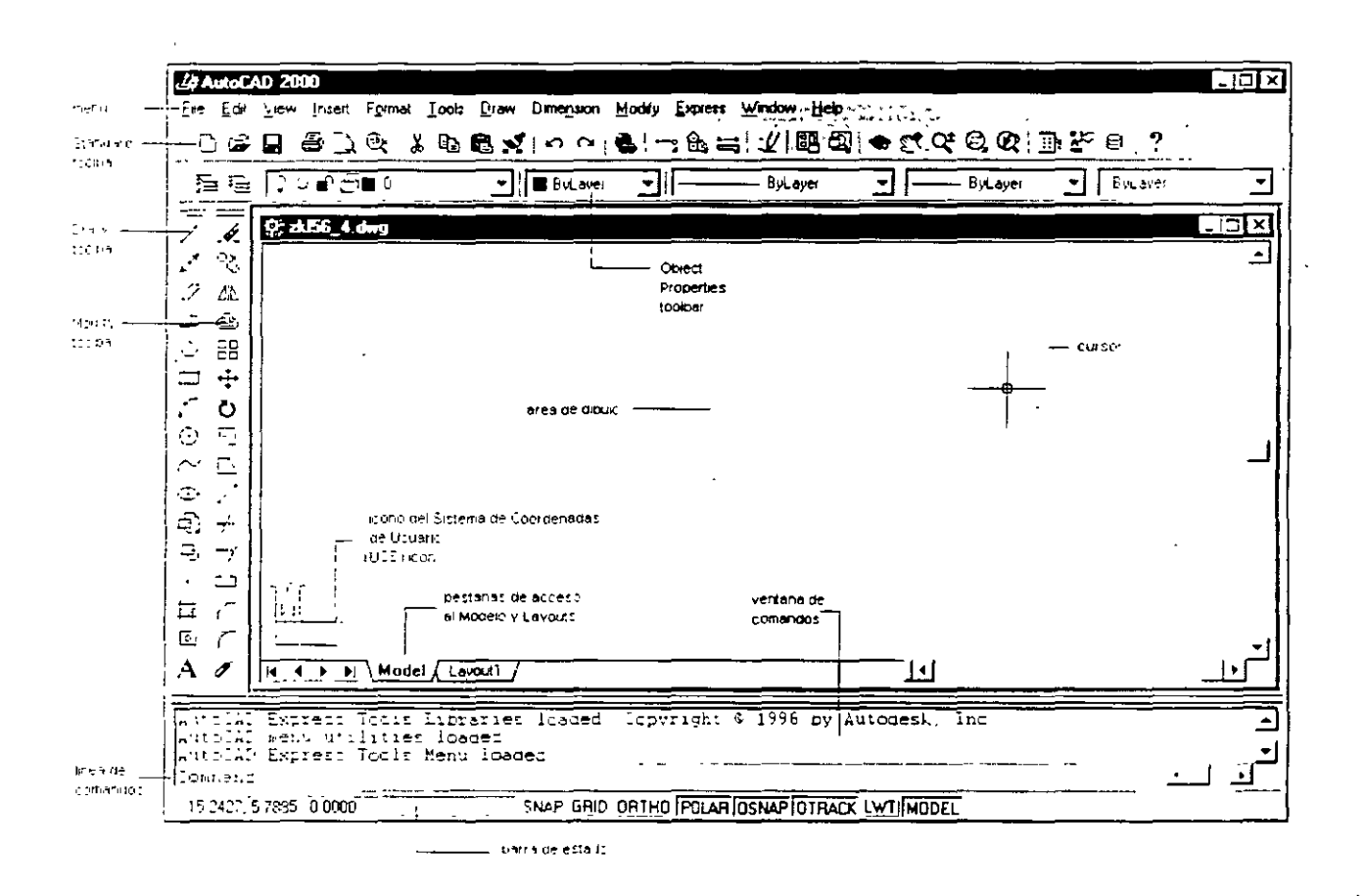

#### Barra de Menú

Contiene los menús de AutoCAD. Los menús se encuentran definidos en archivos de menú que usted podría modificar o incluso crear los suyos propios.

|霹 Eile| Edit View Insert Format Tools  $D$ raw Dimension Modify Express Window Help

#### Barra de Herramientas Estándar (Standard toolbar)

Contiene botones de los comandos que más frecuentemente se utilizan como Redraw. Undo. Zoom, así también los botones estándar de Microsoft Office como Open (Abrir). Save (Guardar), Print (Imprimir). y Spell (Ortografía). Los botones que llevan un pequeño triángulo en la esquina inferior derecha tienen una barra flotante que a su vez contiene botones de comandos relacionados a lo que muestra el primer botón. Para desplegar la barra tlotante, dar click sobre el botón que lleva el pequeño triángulo y manténgalo oprimido para poder seleccionar a su vez sobre la barra flotante.

### 

#### Barra de Herram. de Propiedades de objetos (Object Properties Toolbari

Define las propiedades de los objetos como color, tipo de línea y calidad de linea: así también. se manipulan las capas (layers).

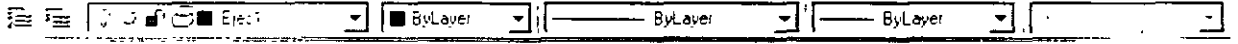

#### Barra de Herramientas de Dibujo y Edición (Draw y Modify Toolbars)

Proporciona el acceso a los comandos de dibujo y edición más comunes. Estas barras de herramientas se despliegan cuando usted inicia AutoCAD y son replegadas en el lado izquierdo de la ventana. Usted puede moverlas fácilmente *y* desactivar o activar su despliegue.

#### Area de Dibujo

Zona en donde se despliegan los dibujos. El tamaño del área de dibujo varía dependiendo del tamaño de *la* ventana de AutoCAD y de otros elementos que se estén desplegando (como barras de herramientas y cajas de diálogo).

#### Cursor

Identifica posición de selección. El 'cursor es controlado por su mouse. para localizar puntos y seleccionar y dibujar objetos.

#### Icono del Sistema de Coordenadas de Usuario (UCSlcon)

Muestra la orientación del dibujo. Los dibujos de AutoCAD son implantados sobre un sistema coordenado basado en las coordenadas  $X, Y, y, Z$  (para 3D). El icono del sistema de coordenadas ayuda a· visualizar la orientación de su

12

proyecto bajo este sistema de referencia. Usted puede desactivar o activar el despliegue del mismo.

#### **Pestañas del Modelo y Layouts**

Permiten cambiarse entre dos espacios en los que usted puede trabajar en su dibujo: el espacio del modelo (su dibujo) y el espacio del papel (lavout). Usted generalmente crea sus diseños en el espacio del modelo. y por otro lado crea su distribución de lo que imprimirá o ''plotteará'' en el espacio del papel (layout).

#### **Ventana de Comandos**

Despliega mensajes y solicitudes para que usted ingrese información. En AutoCAD usted ejecuta comandos de una de tres maneras:

- :J Seleccionando una opción de un menú o menú contextua!.
- :J Dando click sobre un botón de una barra de herramientas.
- :J Ingresando el comando en la línea de comandos.

Sin embargo. si usted selecciona comandos desde los menús o barras de herramientas. AutoCAD podria solicitarle datos o información en la \ entana de comandos: y es ahí donde también le muestra la historia de los comandos.

#### **Barra de estado**

Despliega las coordenadas del cursos en la esquina inferior izquierda. La barra de estado también contiene botones que usted puede utilizar para activar o desactivar algunas avudas de dibujo comunes. Estas incluven Snap (modo Snap). Grid (malla del dibujo). Ortho (modo de ortogonalidad). Polar (arrastre polar). Osnap (object snaps). Otrack (arrastre de 'object snap·). Lwt (desplegar calidad de línea) y Model (cambio espacio modelo  $-$  Espacio papel).

## **Barras de Herramientas**

AutoCAD provee 24 barras de herramientas para acceder a los comandos. parámetros y modos más frecuentemente utilizados. Las barras de herramientas *Estándar, Propiedades de Objetos, Dibujo v Edición* son desplegadas por default.

Para desplegar o cerrar barras de herramientas:

- :J Dar el ick-derecho en la barra de título de cualquier barra de herramientas desplegada, como la barra de herramientas *Dibujo* o *Ec/ición.*
- :J Desde el menú contextua!, seleccione la barra de herramientas que desea desplegar o cerrar.

El commando Toolbar despliega la caja de diálogo *Too!bars.* en la cual usted puede activar o desactivar barras de herramientas y también personalizarlas.'

Usted puede desplegar múltiples barras de herramientas a la vez. *A* puede replegarlas (docked) o mantenerlas 'flotantes'. Las barras de herramientas replegadas se mantienen a lo largo de los bordes superior, inferior o a los lados de la ventana de AutoCAD. Las barras de herramientas tlotantes se mueven libremente utilizando el mouse. pudiéndose traslaparse con otras barras de herramientas flotantes o replegadas.

- :J Para replegar una barra de herramientas. coloque el cursor sobre el fondo o la barra de título de la barra de herramientas, entonces utilice su mouse para arrastrarla a una región de repliegue en la parte superior. inferior o a los lados de la ventana de AutoCAD.
- :J Cuando el contorno de la barra de herramientas aparece en el área de repliegue que usted desea. libere el botón del mouse.

Si no desea que la barra de herramientas esté replegada, arrástrela fuera de la región de replegado.

Para colocar una barra de herramientas en una región de replegado sin replegar a ésta. mantenga la tecla CTRL mientras la arrastra.

Para cambiar la forma de una barra de herramienta 'flotante', arrastre uno de los bordes de la barra hasta que adquiera la forma deseada, por ejemplo vertical. horizontal o rectangular. Las barras replegadas no pueden cambiar su forma.

14

## **Menús Contextuales**

Usted puede dar click-derecho a su mouse para hacer desplegar un menú contextua] del cual puede seleccionar opciones rápidamente. En algunos teclados. usted puede desplegar menús contextuales presionando la tecla **Shortcut Menu.** 

,, Los menús contextuales. como su nombre lo indica, son sensibles al contexto en el que se despliega. El menú que es desplegado. y las opciones que proporciona. dependen de dónde se tenga ubicado el cursor y otras condiciones como. si un objeto está seleccionado o un comando está en ' proceso.

Los menús contextuales se pueden desplegar desde muchas de la siguientes áreas de la ventana de AutoCAD:

- :J .Á.rea de dibujo
- :J Linea de comandos
- :J Cajas de diálogo y ventanas
- :J Barras de herramientas
- :J Barra de estado
- :J Pestañas Model y Layout

## **Usando el Mouse**

Usted puede seleccionar opciones de los menús y barras de herramientas. dándoles click con su mouse. También puede usar el mouse para dibujar o para seleccionar objetos en la pantalla. Con el mouse de dos botones. el boton izquierdo es conocido como el botón de pick. utilizado para especificar puntos sobre la pantalla. El botón derecho puede funcionar de una de dos maneras, despliega un menú contextual o es equivalente a presionar  $EXTER$ : esto depende de la ubicación del cursor y de la configuración del botón derecho.

Presionando *SHIFT* y click-derecho, se despliega el menú contextua! *Object Snup*. Con un mouse de tres botones, el botón central activa el paneo en tiempo real o despliega el menú contextua! *Object Snap,* dependiendo del \alor de la \ariable del sistema MBUTTONPAN.

## **Guardando Dibujos**

Cuando usted se encuentra trabajando en un dibujo, debe guardarlo frecuentemente. Si usted desea crear una nueva versión de un dibujo sin afectar al dibujo original, puede guardarlo bajo otro nombre.

Para guardar un dibujo:

**1.**- Desde el menú *File*, seleccione *Save* 

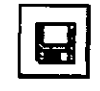

Si usted previamente guardó y nombró al dibujó, AutoCAD guarda todos los subsecuentes cambios y redespliega el prompt *Comnwnd.* Si usted no había guardado el dibujo, se despliega la caja de diálogo Save Drawing As (Guardar como).

2.- En la caja de diálogo *Save Drawing As* bajo la especificación *File*   $Name$ , escriba el nuevo nombre del dibujo (no se requiere la extensión del archivo).

3.- Seleccione *Save.* 

Se puede cambiar la forma en la que  $Au$ to CAD guarda los archivos de dibujo. incluyendo el intervalo en el cual AutoCAD guarda automáticamente un dibujo.

El comando SAVE guarda el dibujo. SAVEAS guarda una copia del dibujo actual bajo el nombre que usted especifique.

Las variable del sistema SA VETIME define el intervalo de tiempo en el cual  $AutoCAD$  automáticamente guarda su dibujo, v la variable RASTERPREVlEW controla si se guardan con el dibujo imágenes previas BMP.

## **Cerrando Dibujos**

El comando CLOSE cierra el dibujo activo. Usted puede dar click al botón Close en la esquina superior derecha del dibujo.

Para cerrar un dibujo

- :J Dar click al dibujo que se desea cerrar para hacerlo el dibujo activo.
- :J Desde el menú *File.* seleccione *Clase.*

*:\"oro:* El commando CLOSE no está disponible en modo *Single Documem.* 

## **Saliendo de AutoCAD**

Si usted guardó los más recientes cambios a todos los dibujos abiertos. puede salir de AutoCAD sin guardar los dibujos de nuevo. Si no ha guardado sus cambios. AutoCAD le preguntará si guarda o descarta los cambios.

Para salir de AutoCAD

:J Desde el menú *File,* seleccione *Exit* 

Comando: Quit

# **CAPfTULC)** 3

## **CREANDO DIBUJOS PRECISOS**

Para poder crear proyectos con precisión en AutoCAD. se debe tener conocimiento de las alternativas diferentes que nos ofrece para especificar los diversos tipos de datos que se manejan en todo el proceso de diseño. La exactitud que se tenga en el trazado de los objetos que conforman un proyecto. depende del buen uso que se haga de estas alternativas: pues si bien AutoC AD maneja sus datos con una precisión de 16 posiciones . decimales. la forma en que se especifiquen los datos en el momento de trazar. puede llevar consigo imprecisiones que se cometen por el abuso de algunas facilidades que se llegan a utilizar indiscriminadamente *:* que no siempre son aplicables para cualquier caso.

En este capítulo se tratará la forma en que se especifica la ubicación de los trazos a través del sistema de coordenadas X.Y.Z; así también los distintos formatos para la especiticación de puntos. distancias y ángulos. que son los datos con los que generalmente se trabaja en cualquier proyecto de diseño de AutoCAD.

## **Sistema de Coordenadas**

Para poder especificar la ubicación de un trazo determinado, es necesario utilizar un sistema de referencia que nos permita definir claramente su posición con la precisión que exige cualquier proyecto profesional.

AutoCAD utiliza un sistema de coordenadas Cartesiano. Un sistema de coordenadas Cartesiano tiene tres ejes:  $X$ ,  $Y$ ,  $y$   $Z$ . Cuando usted especifica  $\alpha$ alores coordenados, indica una distancia de un punto y su dirección (- ó -) sobre los ejes X. Y. y Z relativos al origen del sistema coordenado (0.0.0) o relativo al punto previo. Usualmente, cuando se comienza un nuevo dibujo en AutoCAD, se trabaja automáticamente en el sistema de coordenadas mundial (WCS): el eje X es horizontal, el eje Y es vertical, y el eje Z es perpendicular al plano que forman los ejes XY.

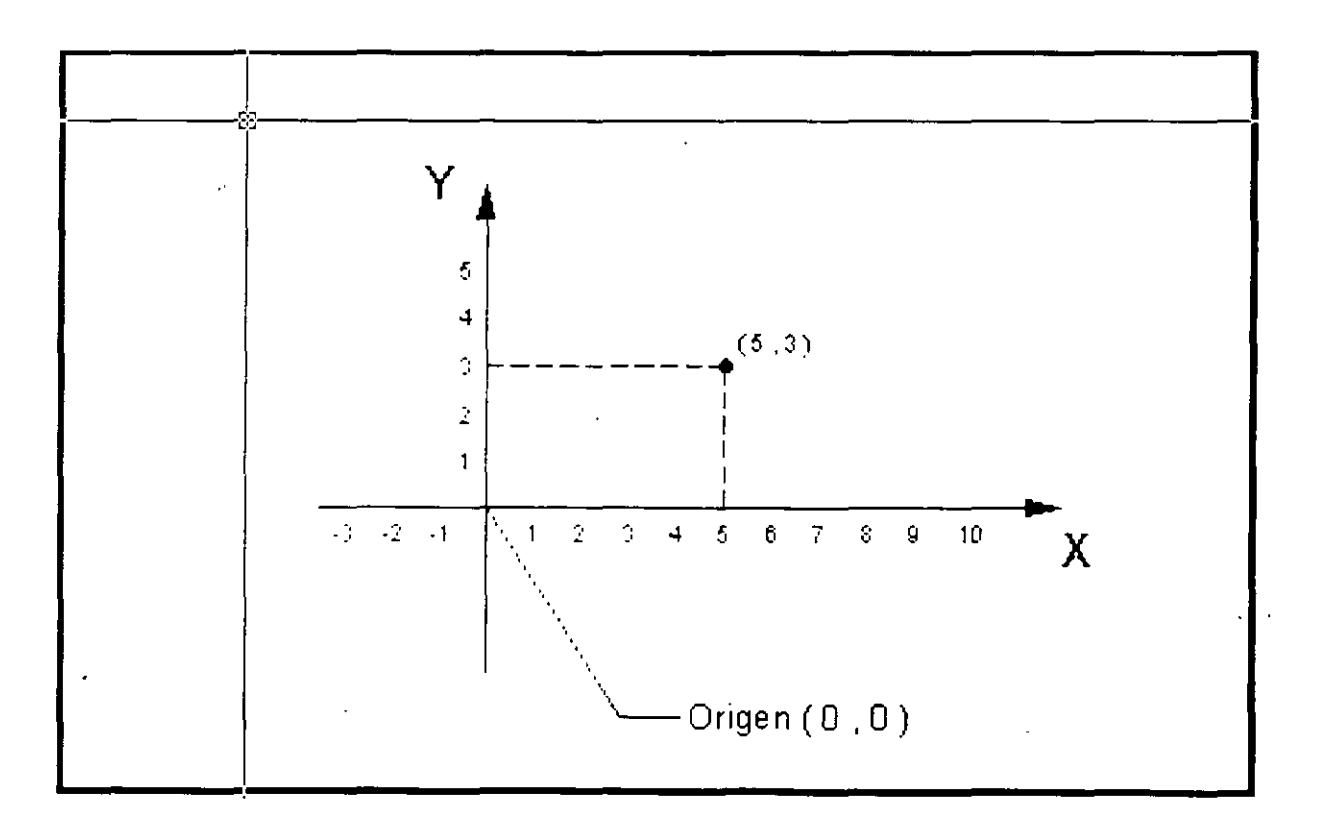

## **Especificando Puntos**

Uno de los datos que más frecuentemente se requiere especificar en AutoCAD cuando trabajamos con nuestros dibujos es el punto. Un punto es una posición en el sistema de coordenadas cartesiano. A todos los objetos que se trazan sobre el dibujo se les necesita dar su posición en el mismo. por lo que AutoCAD nos solicitará puntos para ello; ya sea para trazar una línea. un circulo. un polígono, una elipse, etc., siempre se pedirán puntos para establecer su posición en el proyecto.

AutoC AD permite que cuando le sea solicitado un punto al usuario. éste sea especificado de varias formas. entre las cuales están:

- :J Manualmente
- Coordenadas Absolutas
- ::~ Coordenadas Relativas
- :J Entrada directa de distancias

#### **Especificando un punto manualmente**

Esta forma para especificar un punto es la más sencilla de todas. basta que se mueva el cursor con la avuda del mouse sobre el área del dibujo, v una 'ez que lo ubicamos donde deseamos establecer la posición del punto. damos click. Sin embargo. el movimiento del cursor a tra\és del mouse, es impreciso, y no lograremos ubicarlo de esta forma con la precisión que merece un buen diseño. Se recomienda no especificar puntos manualmente. a menos que no se requiera exactitud para lo que se está detiniendo.

#### **Especificando un punto con coordenadas absolutas**

Las coordenadas absolutas son especificadas desde el teclado. y tienen el siguiente formato:

- X. Y (en el plano)
- X. Y, Z (en tercera dimensión)

Se toma como referencia. el origen absoluto del sistema de coordenadas, por ejemplo:

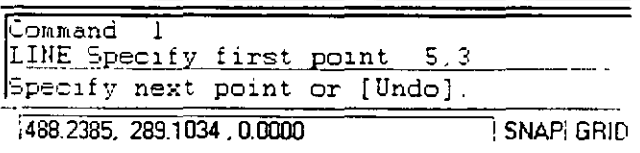

21

÷,

el punto especificado tiene como coordenadas: 5, 3 (o sea  $X=5$ ,  $Y=3$ ).

También se acepta una notación de coordenadas polares para especificar un punto; el formato es:

distancia < ángulo

el punto que se especifica con la expresión anterior se localiza a la distancia indicada a partir del origen absoluto y con el ángulo indicado; por ejemplo:

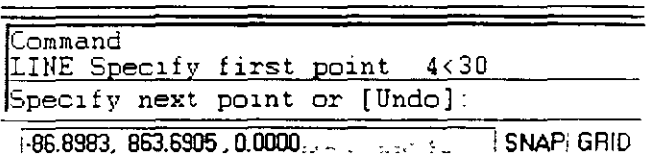

el punto que se especificó fue:  $4 < 30$  (ubicado a 4 unidades del origen con una dirección de 30°)

#### Especificando un punto con coordenadas relativas

Las coordenadas relativas también son especificadas desde el teclado, y tienen el siguiente formato:

> $\mathcal{Q}X, Y$  (en el plano) @X, Y Z (en tercera dimensión)

Como se puede notar, las coordenadas relativas se expresan de forma similar a las absolutas; la diferencia es el carácter  $(a)$  que llevan al inicio las coordenadas relativas. En este caso, la referencia se toma en el último punto indicado previamente; por ejemplo:

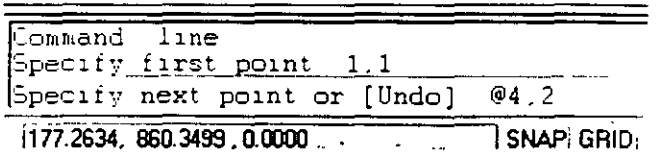

el segundo punto especificado fue:  $\omega$  4, 2 (tomándose como referencia el punto anterior). Su coordenada absoluta vendría siendo: 5, 3 (puesto que el punto anterior tenía como coordenadas: 1, 1)

CAPITULO 3: CREANDO DIBULOS PRECISOS

Como en el caso de las coordenadas absolutas, se pueden definir coordenadas relativas con una notación polar; el formato sería:

#### @distancia < ángulo

el punto que se especifica con la expresión anterior se localiza a la distancia indicada a partir del último punto indicado previamente y con el ángulo indicado: por ejemplo:

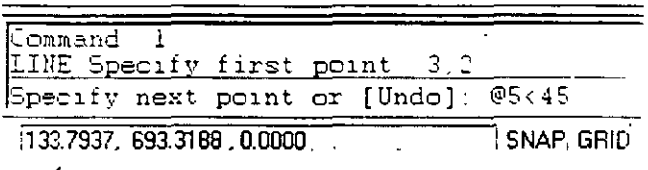

el punto que se especificó fue:  $@5 \leq 45$  (ubicado a 5 unidades del punto especificado previamente con una dirección de 45° )

Las coordenadas definidas mediante la pareja de valores  $(X, Y)$ , se dice que son coordenadas rectangulares. Las coordenadas definidas mediante una distancia y ángulo. se dice que son coordenadas polares. Por lo tanto se tienen los siguientes cuatro formatos para especificar puntos:

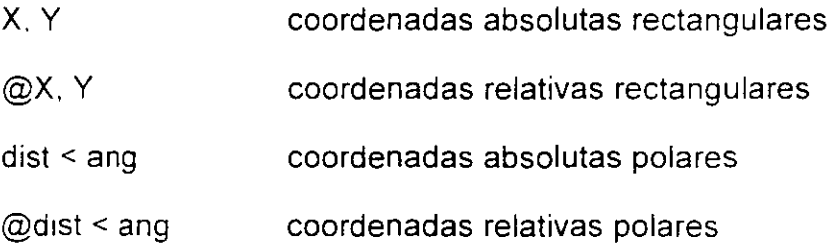

#### **Entrada directa de distancias**

1'

AutoCAD soporta una variante en la especificación de coordenadas relativas, conocida como *entrada directa de distancias*. Con ésta, en lugar de introducir valores de coordenadas, podemos especificar un punto moviendo el cursor para indicar una dirección y luego introduciendo una distancin desde el punto anterior. Este método se utiliza con mayor frecuencia cuando las distancias se definen ortogonalmente Y. por lo tanto. puede tener activada la ayuda de dibujo ORTO.

## Referencia a Objetos (Object Snap)

En general, todos los objetos que se tienen dibujados nos ofrecen una variedad de funciones geométricas para relacionarlos con otros objetos. Por ejemplo, una línea tiene dos extremos o un punto medio que podrían servir para especificar un punto que fuese requerido por algún comando de AutoCAD; un arco tiene dos extremos, un punto medio y un centro que también nos podría servir para los mismos propósitos.

AutoCAD nos ofrece una serie de herramientas para poder identificar esos puntos geométricos, simplificando la construcción de nuevos objetos y permitiendo dibujar con mayor exactitud que el dibujo tradicional a mano. Estas herramientas se conocen como Referencia a Objetos (Object Snap) v nos identifican fácilmente y con exactitud puntos clave sobre objetos o relacionados con éstos.

AutoCAD 2000 tiene 16 Referencias a Objetos las cuales se listan a continuación:

Intersection (Intersección) Localiza la intersección de dos objetos en el mismo plano.

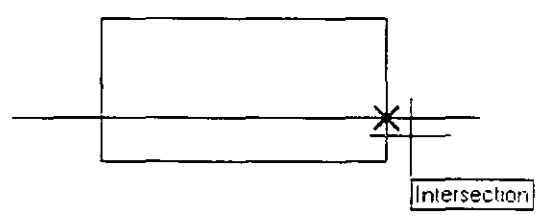

**Endpoint** (Extremo)

Localiza el extremo más cercano de un objeto (excepto en círculos).

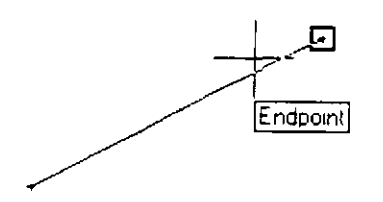

Center (Centro)

Localiza el centro de un círculo o arco.

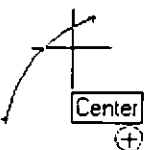

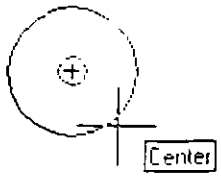

Midpoint (Punto medio)

Localiza el punto medio de un objeto.

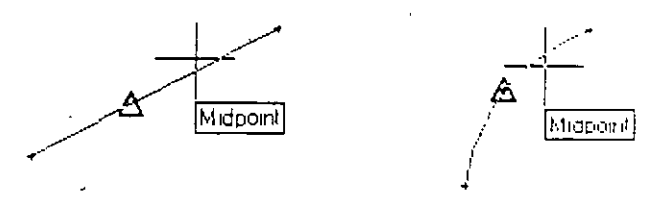

**Apparent Intersect** (Intersección Aparente) Localiza la posible intersección de dos objetos si éstos se extendieran.

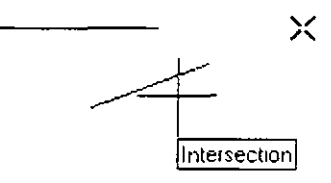

Permite establecer un punto de referencia From (Desde) temporal como base para especificar un punto.

Insertion (Inserción) Localiza el punto de inserción de un texto o de un bloque.

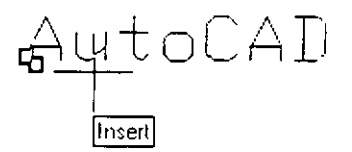

Tangent (Tangente)

Localiza un punto tangente a un arco o círculo desde el punto anterior o al siguiente.

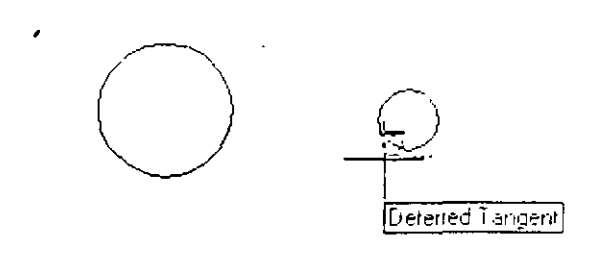

 $25$ 

еÃ.

Quadrant (Cuadrante)

Localiza un punto sobre un arco o círculo que esté en el origen de uno de los cuatro cuadrantes (0°, 90°, 180°, 270°).

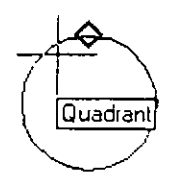

Localiza un punto sobre un objeto que va en dirección perpendicular del punto anterior a éste.

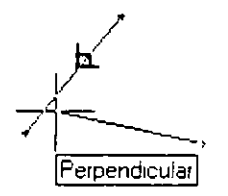

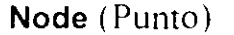

Perpendicular

Localiza la posición de un objeto punto.

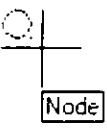

Nearest (Más cercano)

Localiza el punto más cercano al objeto que se elija.

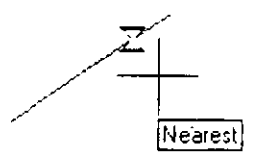

None (Ninguno)

Especifica que no se utilice ninguna de las Referencias a Objetos cuando se encuentran activadas algunas de éstas.

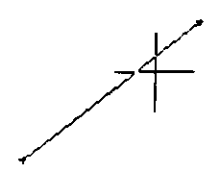

Tracking (Rastreo Ortogonal) Localiza un punto basándose en el rastreo o -proyección ortogonal de otros dos.

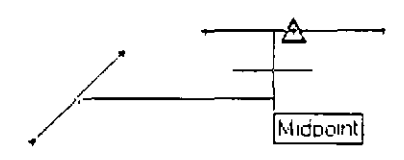

#### Extensión

Localiza un punto sobre la extensión de un arco o línea.

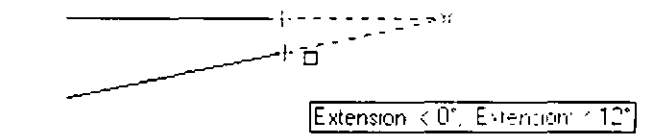

Parallel (Paralelo)

Una vez especificado un punto, nos permite localizar el siguiente que, con relación al anterior, guarde paralelismo con un objeto.

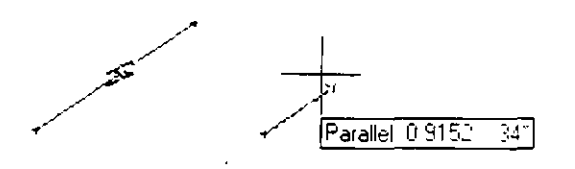

Se accede a una de las Referencias a Objetos cuando en la línea de comandos AutoCAD está solicitando un punto y se desea utilizar alguna de éstas para especificarlo. Se tienen cuatro formas para acceder a cualquiera de · las Referencias a Objetos, las cuales son:

 $27$ 

- ntroduciendo la referencia desde el teclado.
- 5 Seleccionándola desde la barra de herramientas estándar.

```
口中国 每天中心 医肾炎 0 0 多 - 2 美洲人 图画 中文化的的 即作日 ?
```
Barra desplegable para Referencia a Objetos -

a Seleccionándola desde la barra de herramientas Object. Snap  $\hat{\mathbf{v}}$ (Referencia a Objetos).

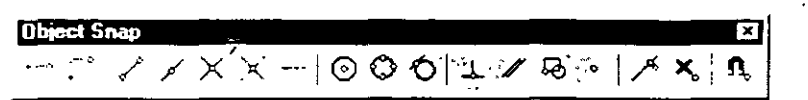

 $\Box$  Seleccionándola desde un menú contextual (Mayús + Clic derecho).

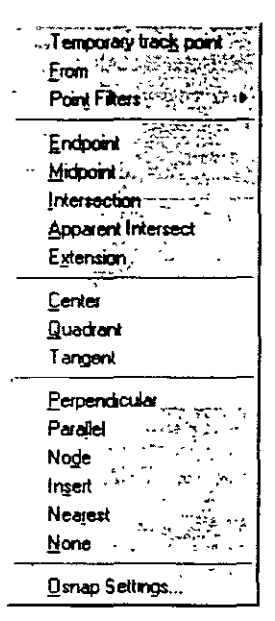

## **Activando referencias a objetos en forma permanente**

Cuando es necesario utilizar algunas referencias a objetos intensamente. resulta fastidioso tener que invocar a éstas cada vez. Para aligerar el trabajo con las mismas. AutoCAD permite mantener activadas en forma permanente algunas de las referencias a objetos (aquellas que van a utilizarse intensamente): de tal manera que al solicitársenos un punto. baste con mover el cursor sobre un objeto para que sea localizado un punto con las referencias activadas.

Para activar de manera permanente algunas referencias a objetos, se utiliza cualquiera de los siguientes mecanismos:

- :~ En 13 linea de comandos. tecleando el comando *OSNAP*
- $\Box$  Menú contextual. Invocando al menú contextual sobre el fondo del área del dibujo de la siguient¡;- forma: *Mayús* + *Clic Derecho*  Seleccionar la última opción *Osnap Settings* ...
- ::1 Sobre la barra de hérramientas *Object Snap* seleccionar el último botón *Ohiect Snap Settings.*
- □ Sobre el menú Tools, seleccionar la opción Drafting Settings.
- Sobre la barra de estado, invocando al menú contextual del botón *OSNAP* y seleccionando la opción Settings ...

Con cualquiera de las cinco modalidades anteriores se desplegará la caja de diálogo Drafting Settings. En ésta seleccionamos la ficha Object Snap sobre la cual activamos las referencias a objetos que deseamos definir de manera permanente, haciendo clic sobre el cuadro que se encuentra a su izquierda. Para salir de la caja de diálogo, hacer clic sobre el botón OK.

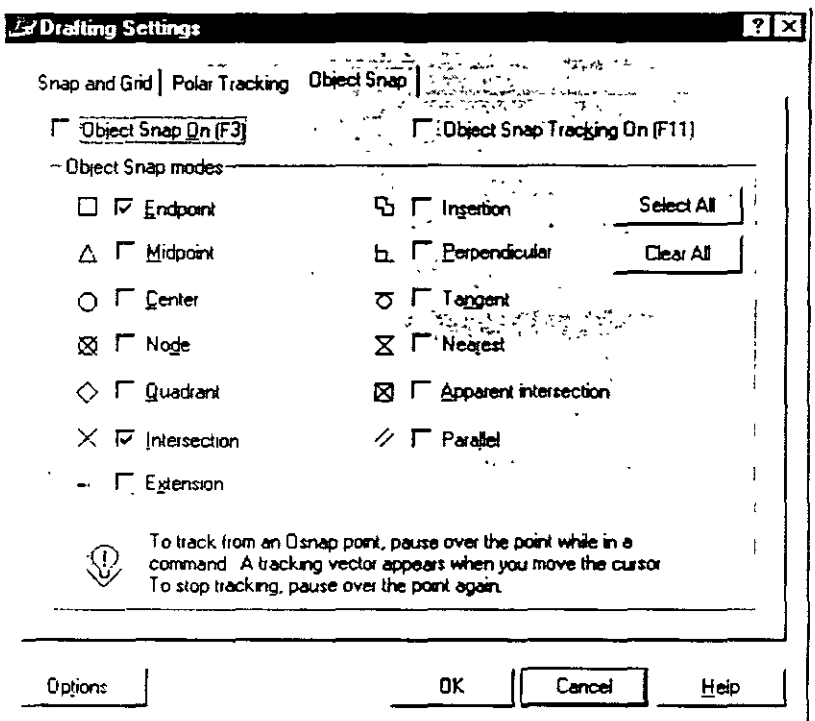

En la barra de estado de AutoCAD se tiene el botón OSNAP. Cuando éste se encuentra sumido (oprimido), las referencias a objetos están activadas; si se encuentra resaltado (sin oprimir), las referencias a objetos están desactivadas. Con este botón se controla el funcionamiento de las referencias a objetos permanentes: basta con que le hagamos clic para activar o desactivarlo (se puede utilizar la tecla  $F3$  para los mismos efectos).

Se recomienda que una vez que utilizó esta herramienta para localizar puntos fácilmente, la desactive para no causar problemas en el trabajo subsecuente.

30

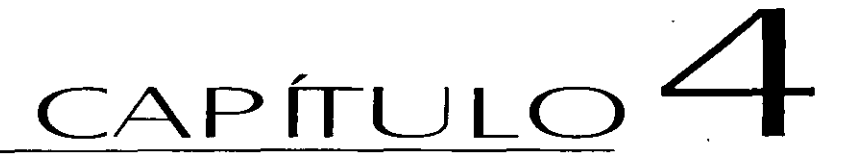

## **REFERENCIA DE CoMANDos**

En este capitulo se ofrece una referencia general de comandos de AutoCAD <sup>2000</sup>. definiéndose su estructura y los datos que son requeridos al momento de utilizarlos.
# **E** REFERENCIA DE COMANDOS DE AUTOCAD

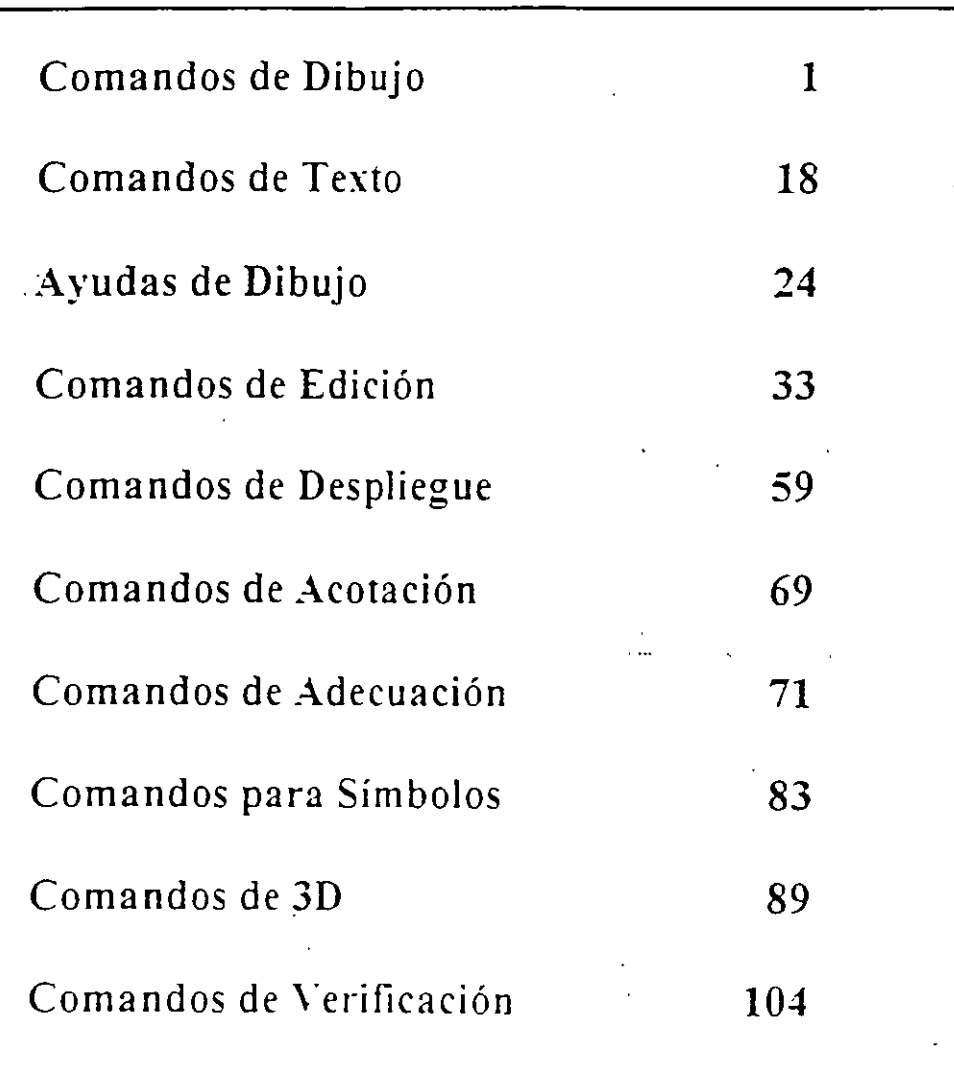

# COMANDOS DE DIBUJO

## **LINE**

الكاديات

Genera líneas de espesor adimensional, al proporcionar los puntos extremos de cada línea.

### Formato:

 $LINE$ 

From point: 1,7

To point:  $@9 < 0$ 

To point:  $@4,-3$ 

To point: 9,2 1

To point: @-7,0

To point: close

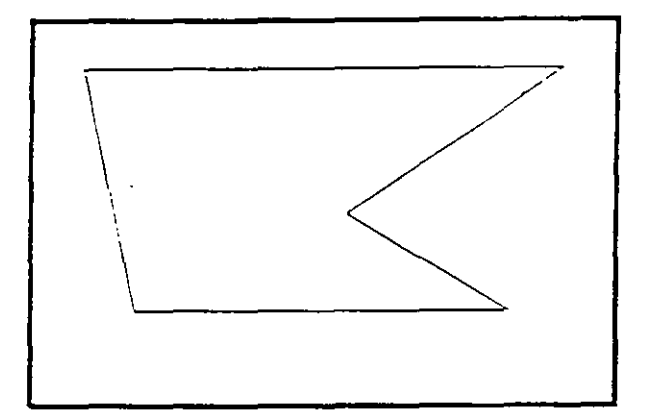

## *1\0TA.S*

 $\frac{1}{2}$  $\mathbb{Z}^+$  $\mathcal{L}^{\mathcal{L}}$ 

**1** 

## **CIRCLE**

Sirve para dibujar círculos, pudiendo especificar sus dimensiones de diferentes maneras:

- 3P Dando tres puntos de la circunferencia.
- 2P Dando los áos puntos que definen la línea del diámetro.

TTR Especificando dos líneas (u otros círculos), que sean tangentes al árculo a dibujar, y el radio de éste.

Otras dos formas de hacerlo son dando el centro y el radio, o el centro y el diámetro de la circunferencia.

### Formato:

 $\lambda$ 

CIRCLE

 $3P/2P/ITR/ <$  Center point  $>$ : 5,4

Diameter/ < Radius >: **D** 

Día meter: **4** 

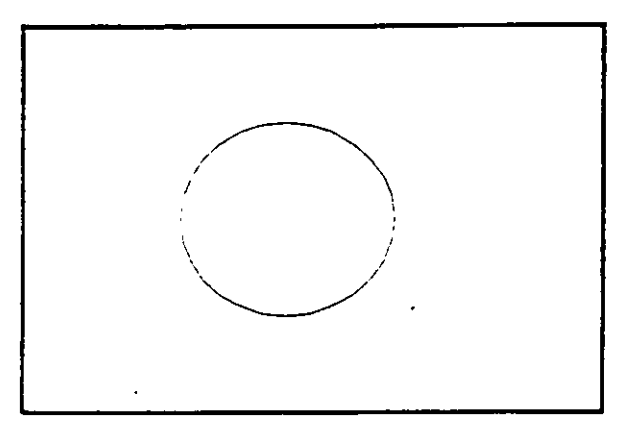

### NOTAS

2

## ARC

Sirve para dibujar arcos, pudiendo especificarlos de distintas maneras, mediante tres puntos, que pueden ser tres puntos cualesquiera, o el centro del arco, o un largo de cuerda, o el ángulo que va a abarcar el arco.

### Formato:

ARC

Center/ < Start Point >: C

Center: 4,3

Start point: 7,3

Angle/Length of chord/ < End point>: A

Included Angle: 90

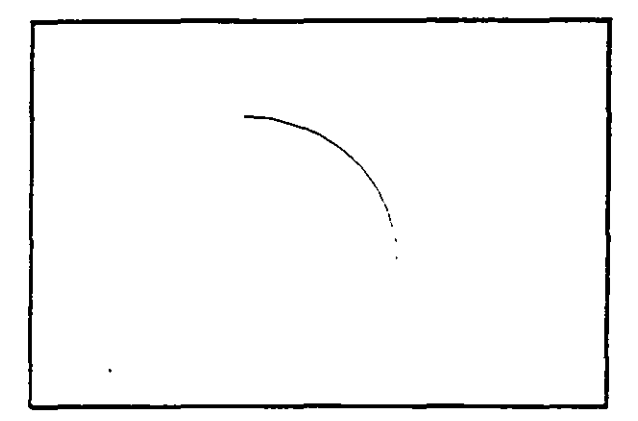

 $\mathbb{Z}^{\mathbb{Z}}$ 

## **NOTAS**

## **POTh!**

Dibuja un punto en las coordenadas especificadas. **Se puede** disponer de diferentes representaciones para los puntos. Mediante **el** uso de las variables PDMODE y PDSIZE, podemos cambiar el tipo de punto y el tamaño del mismo respectivamente.

### Formato:

POINT

Point:

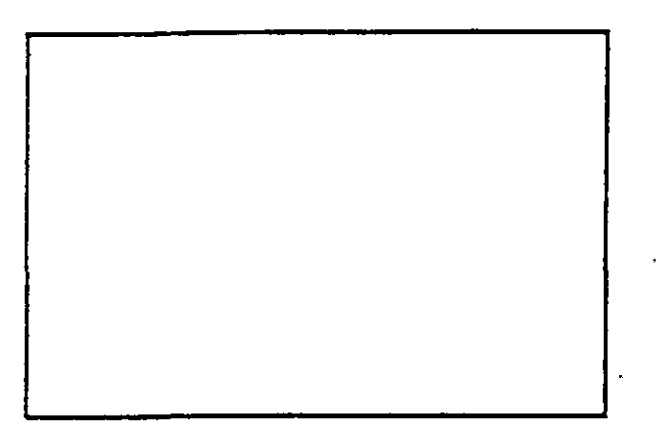

 $\epsilon$ 

 $\bar{z}$ 

 $\blacktriangleleft$ 

 $\mathcal{L}$ 

## NOTAS

 $\bar{\mathcal{L}}$ 

### **PLINE**

Dibuja una serie de líneas y arcos interconectados, tratándolos como a una sola entidad.

### Formato:

**PLINE** 

From point: 8,1

 $Arc/Close/../ < End of line >: @2 < 90$ 

Arc/Close/ $\ldots$ /<End of line>: @6<180

 $Arc/Close/...$ /<End of line>:  $@6 < 270$ 

 $Arc/close/../ <$  End of line > :  $@4 < 0$ 

 $Arc/Close/...$ / < End of line > : a

Angle/CEnter/ $\ldots$ /<End of arc $>$ : 7.2

Angle/CEnter/.../ < End of arc >: L

Arc/Close/.../ < End of line >:  $@2 < 90$ 

 $Arc/Close/...$ /<End of line>: a

Angle/CEnter/ $\ldots$ /<End of arc>:3.3

Angle/CEnter/ $...$ / < End of arc >: 6,4

Angle/CEnter/.../ < End of arc >:  $@2.0 < 180$ 

Angle/CEnter/.../ < End of arc > :  $@1.0 < 0$ 

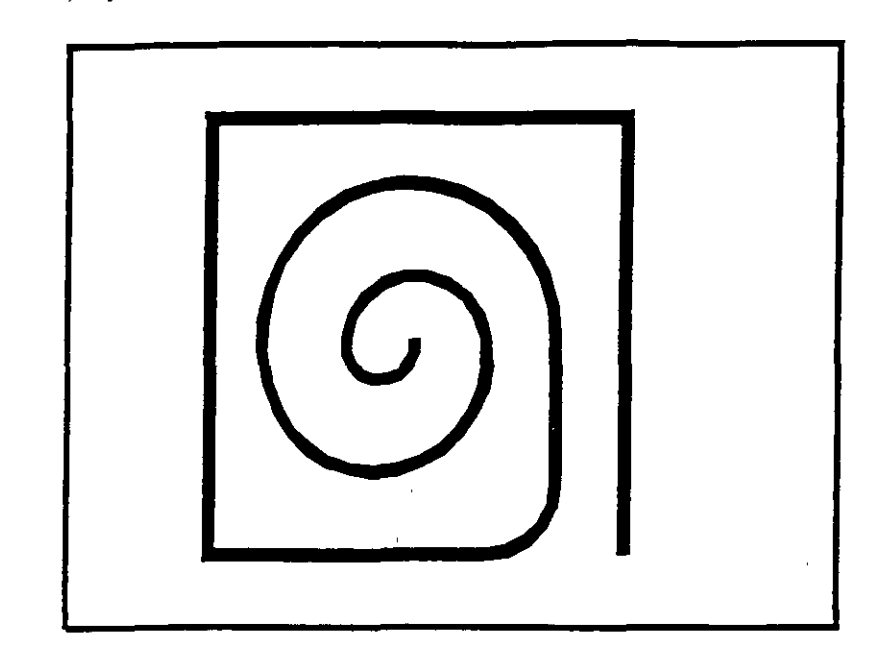

# **NOTAS**

# DOUGHNUT (o DONUT)

Dibuja un anillo (dona), el cual estará relleno dependiendo si el modo FILL está activo o no.

### Formato:

 $\sqrt{2}$ 

DONUT

Inside diameter: 1.0

Outside diameter: 2.0

Center of doughnut: 5,4

Ccnter of doughnut: 8,5

Center of doughnut: *1,3* 

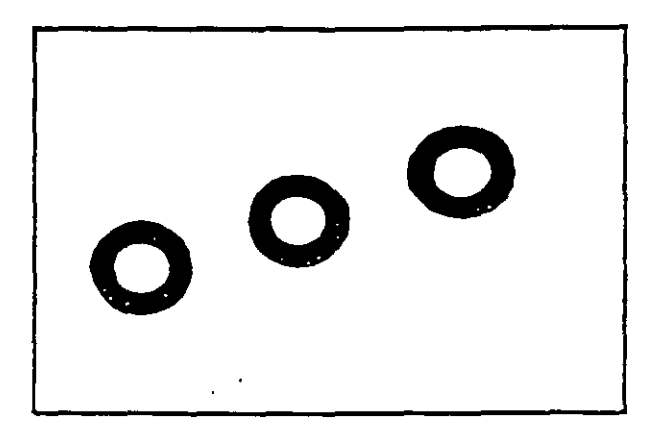

## NOTAS

 $\frac{1}{2}$  ,  $\frac{1}{2}$ 

## **ELLIPSE**

Dibuja una elipse, dados los ejes, el cemro,los diámetros o bien un ángulo de rotación sobre el eje mayor de ésta. Cuando se trabaja en el plano isométrico, este comando permite hacer círculos isométricos.

### Formato:

ELLIPSE

Axis endpoint 1/Center: 2,4

Axis endpoint 2: @5<0

< Other axis distance > /Rotation: R

Rotation around major axis:  $@2.5 < 53$ 

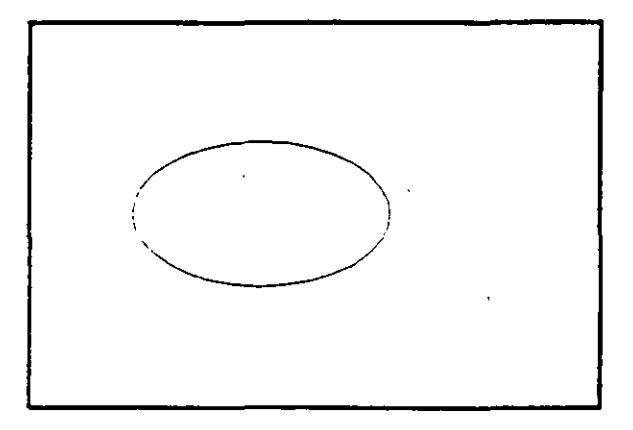

 $\bar{\mathcal{A}}$ 

 $\ddot{\phantom{0}}$ 

## NOTAS

 $\overline{a}$ 

8

## POLYGON

Dibuja un polígono regular con un cierto número de lados especificado por el usuario. Como punto de referencia para su trazo se puede usar una esquina o el centro del polígono, y éste puede ser inscrito o circunscrito a un referencia.

### Formato:

POLYGON

Number of sides: 7

Edge/ < Center of polygon > : E

First endpoint of edge: 3.2

Second endpoint of edge: 5,1

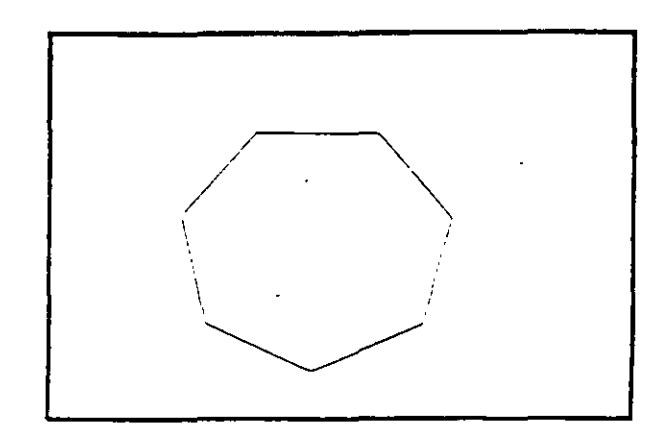

### **NOTAS**

 $\hat{\mathcal{L}}$  $\ddot{\phantom{a}}$ 

### **SKETCH**

Permite dibujar a mano alzada. Para usar este comando se requiere necesariamente un dispositivo digitalizador, como una tableta o un mouse. Eventualmente, al estar dibujando, por cuestiones de almacenamiento de datos, aparece el requerimiento "Please raise the pen!", acompañado de un sonido muy molesto. Si asumimos que se trabaja con un mouse, basta apretar el botón izquierdo para subir o bajar la pluma, por lo que, para cumplir el requerimiento, se debe oprimir el botón izquierdo del mouse.

Pen Sube o baja la pluma de dibujo.

eXit Salva las líneas temporales y sale del comando sketch.

Quü Sale del comando sketch sin salvar las líneas temporales.

Record Salva las líneas temporales

Erase Borra las líneas temporales de un punto determinado al final del trazo.

**Connect** Coloca la pluma en el punto final del último trazo realizado.

Dibuja una línea del punto final del último trazo realizado al lugar. en donde se encuentre el cursor.

### Formato:

SKETCH

Record increment  $< 0.1000 > 0.1$ 

Sketch. Pen eXit Quit Record Erase Connect. < Botón $1 > \langle X \rangle$ 

### Attiocau

 $\overline{a}$ 

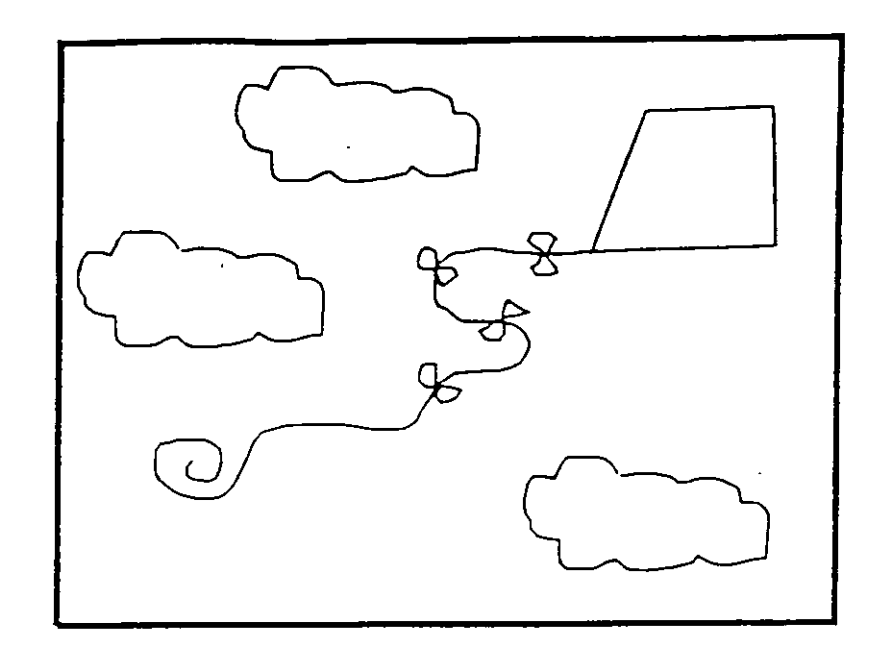

# **NOTAS**

## SOLID

Dibuja regiones sólidas que pueden ser cuadrangulares o triangulares; se dan pares de puntos para que se unan entre sí (se unen 1-3 y 2-4, 3-5 y 4-6, ... etc.).

Formato:

SOLID

First point: 3,7

Second point: 9.7

Third point: 6,1

Fourth point: 2.3

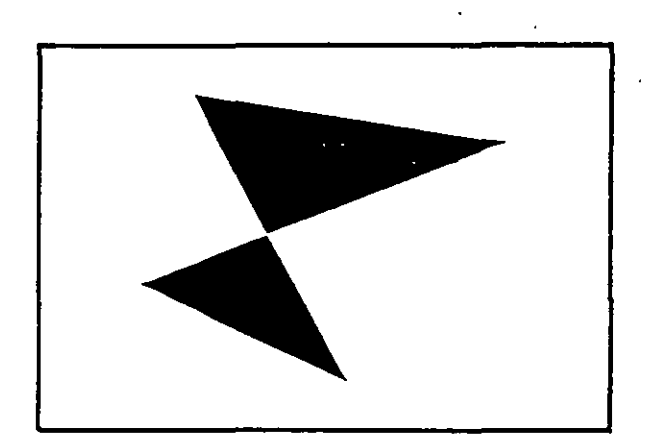

**NOTAS** 

 $\bar{\gamma}$ 

## TRACE

Dibuja líneas sólidas con un cieno espesor, dado por el usuario. Estas líneas pueden ser rellenas o huecas, dependiendo del estado de la variable FILLMODE.

Formato:

**TRACE** 

 $Trace width: 0.05$ 

From point: 3.7

To point: *@5* < 270

To point: 4.1

To point:  $@2 < 0$ 

To point: 7.1.

To point:  $@5 < 90$ 

To point: 6.6

To point: 5,7

To point: 4.6

To point:  $3,7$ 

 $\bar{z}$ 

 $\bar{\lambda}$ 

**NOTAS** 

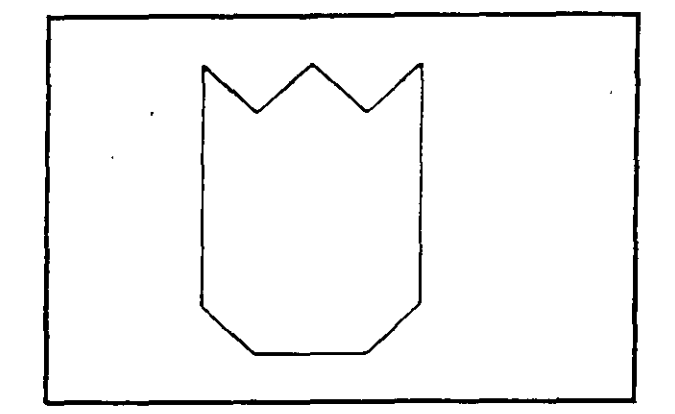

 $\hat{\mathbf{r}}$ 

## **HATCH**

Rellena áreas con un patrón de ashurado. Existen 40 patrones de ashurado proporcionados por AutoCAD, además de que existe la posibilidad de definir un patrón propio sencillo a base de líneas paralelas.

- ? Lista Jos ashurados contenidos en ACAD.PAT
- **na me**  Nombre de un patrón de ashurado, proporcionando una escala y un ángulo para éste.
- $\mathbb{R}^{\frac{1}{2}}$ Nos permite elaborar nuestro propio patrón simple de ashurado, a base de líneas paralelas, dando el ángulo de éstas, su separación. y con la opción de hacer doble ashurado (cuadrícula).
- Sryle Define que áreas de los elementos seleccionados serán rellenadas. Los estilos son:
	- N- Normal

O - Sólo las áreas exteriores

I - Areas interiores

formato:

**HATCH** 

Pattern (? of name/U, style)  $\lt u > : u.i$ 

Angle for crosshatch lines  $< 0 > : 45$ 

Spacing between lines  $< 1.0000 > : 0.2$ 

Double hatch area  $\langle N \rangle : Y$ 

Select objects: 8,4 -

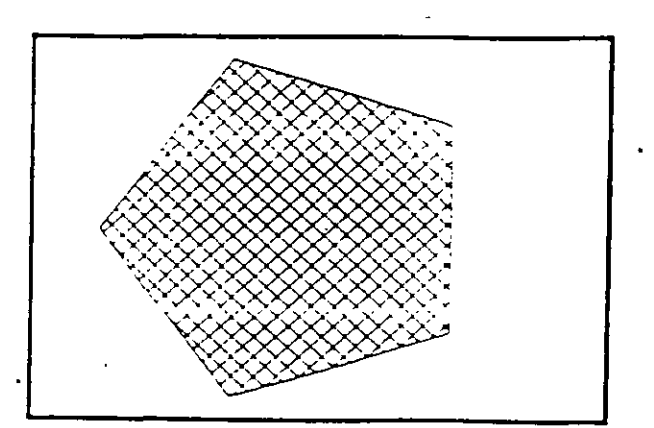

**14** 

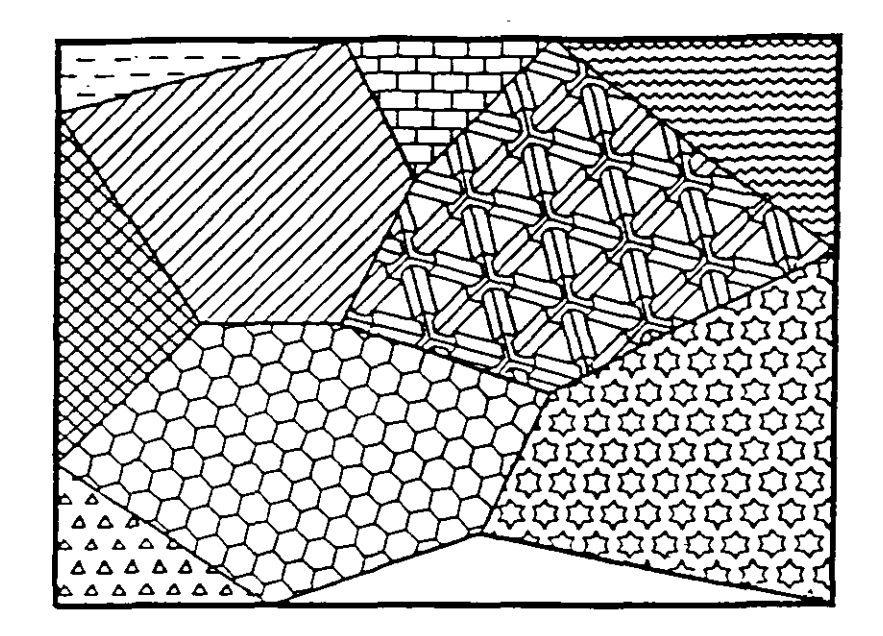

NOTAS

15

## LTh'ETYPE

Definición de diferentes tipos de línea. Los tipos de línea se pueden manejar individualmente o por Layer (ver comando LA YER).

- ') Lista los tipos de línea definidos en una librería.
- Create Permite crear nuestros propios estilos de línea.
- Load Recupera de una librería el tipo de línea seleccionado.
- Set Define que el tipo de línea especificado va a ser el tipo en uso.

### Formato:

### LINETYPE

?/Create/Load/Set:?

File to list < acad >:

Linetypes defined in file ACAD.lin:

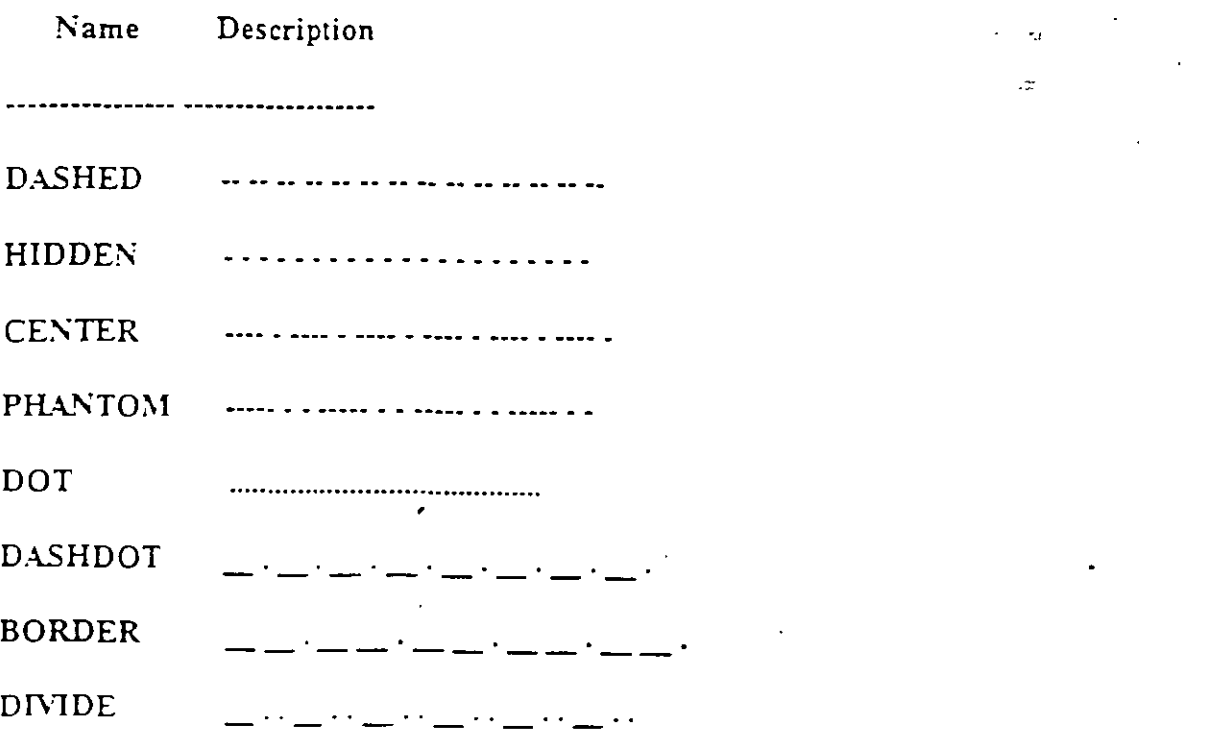

.<br>Voqealar

?/Create/Load/Set: C

Name of linetype to create: dotline

File for storage of linetype < ACAD > : tipos

Enter pattern (on next line):

 $A, 0.2, -0.2, 0, -0.2$ 

New definition written to file.

?/Create/Load/Set: L

Linetype(s) to load: dotline

File to search < tipos >: tipos

Linetype DOTLINE loaded.

 $\ddot{\phantom{a}}$ 

## **NOTAS**

### **COMANDOS DE TEXTO**

### **TEXT**

Dibuja texto en el tamaño, el ángulo y el lugar deseados.

- Start point Si se le da un punto, dibujará el texto alineado a la izquierda a partir de ese punto.
- Alinea el texto entre dos puntos dados. Align
- Center Centra el texto respecto a un punto especificado.
- Fit Alinea el texto entre dos puntos dados, con una altura especificada.
- Middle Centra el texto horizontal y verticalmente respecto a un punto.
- Right Justifica el texto a la derecha, respecto a un punto dado.
- Style Para seleccionar un estilo de texto diferente.

Formato:

**TEXT** 

Start point or Align/Center/Fit/Middle/Right/Style: S

Style name (or ?) < STANDARD > : standard

Start point or Align/Center/Fit/Middle/Right/Style: F

First text line point: 2.3

Second text line point:  $@7 < 0$ 

Height  $< 0.2000 > : 2$ 

Text: AutoCAD

AutoCAD

# **NOTAS**

 $\mathcal{C}$ 

## QTEXT

Representa los textos con un rectángulo del tamaño del texto. Esto da rapidez cuando se redibuja o regenera el dibujo.

- ON Activa el modo qtext, esto es, representa los *texws* con un rectángulo.
- OFF Desactiva el modo qtext.

### Formato:

**QTEXT** 

 $0N/OFF < 0n$  >: Off

## NOTAS

 $\hat{\mathcal{L}}$  $\ddot{\phantom{a}}$  . . . . . .

,.

.<br>122. pr. n.m. n. 133

### DTEXT

Dibuja textos en forma dinámica, esto es, que mientras nosotros vamos escribiendo el texto, éste se va mostrando en la pantalla carácter por carácter. Las opciones son las mismas que en el comando TEXT.

Formato:

DTEXT

Start point of Align/Center/Fit/Middle/Right/Style: 1,1

Height < 0.2000 >: 1

Rotation angle  $< 0 > : 30$ 

Text: CE CAF I

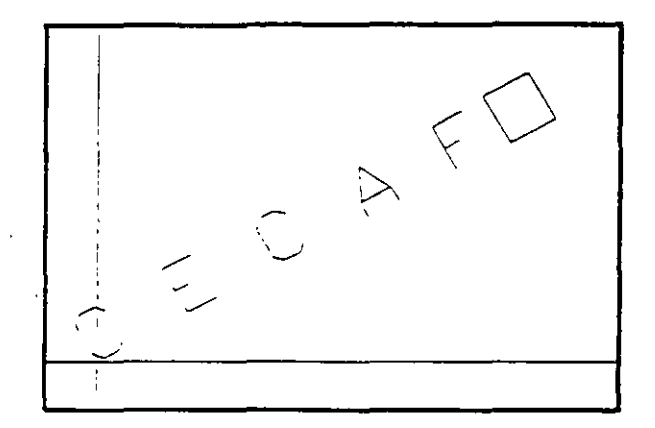

### NOTAS :

 $\ddot{\phantom{a}}$ 

**STYLE** 

Carga un archivo de texto para así disponer de diferentes tipos de letra. Los archivos de tipos de letra tienen extensión .SHX, y los tipos de letra existentes en AutoCAD son:

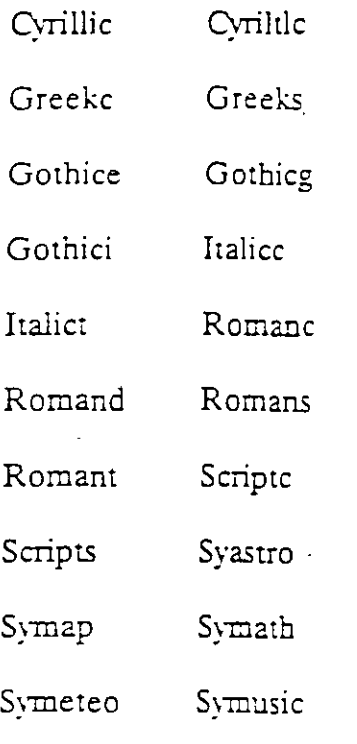

Formato:

### **STYLE**

Text style name (or ?) < STANDARD >: romanc

New style.

Font file  $\leq$  txt >:

Height  $< 0.0000$  >:

Width factor  $\leq 1.00$  >:

Obliquing angle  $< 0$  >:

Backwards?  $\langle N \rangle$ 

Upside-down?  $\leq N$ >

Vertical?  $\langle N \rangle$ 

## ROMANC is now the current text style.

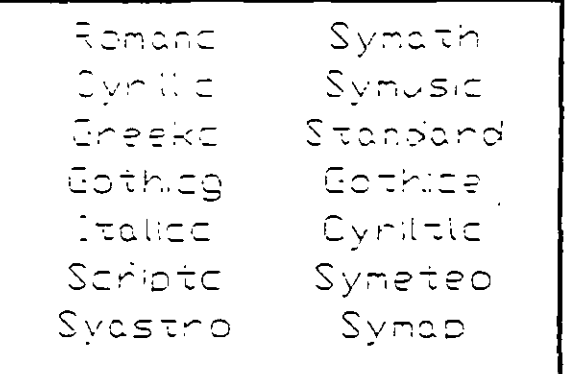

 $\alpha$ 

**NOTAS** 

Ŷ,

# **A \LJDAS DE DIBUJO**

## **COORDS**

Una vez activado este modo, indica la posición absoluta del punto en donde se encuentra el cursor en el área de dibujo. Se activa o desactiva con la tecla  $<$ F6 $>$ .

formato:

 $<$ F6  $>$ 

## NOTAS

 $\mathcal{L}$  $\ddot{\phantom{a}}$  $\frac{1}{2}$  ,  $\frac{1}{2}$  ,  $\frac{1}{2}$ 

**24** 

 $\mathbf{r} = \mathbf{r} \mathbf{r} + \mathbf{r} \mathbf{r}$ 

# GRID

1'

 $\tilde{\mathbf{t}}$ 

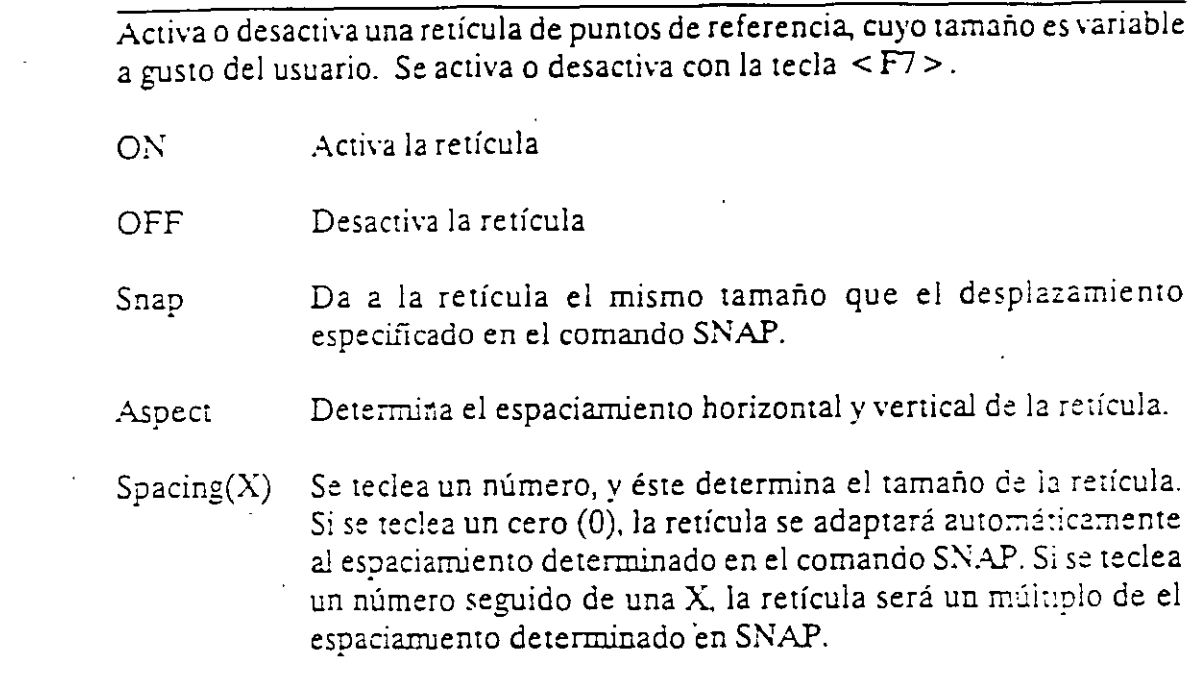

### Formato:

GRID

 $\overline{\phantom{a}}$ 

 $\tilde{\mathcal{F}}_{\text{max}}$ 

Grid spacing(X) or  $ON/OFF/Snap/Aspect < 0.0000 >: 1$ 

## NOTAS

## SNAP

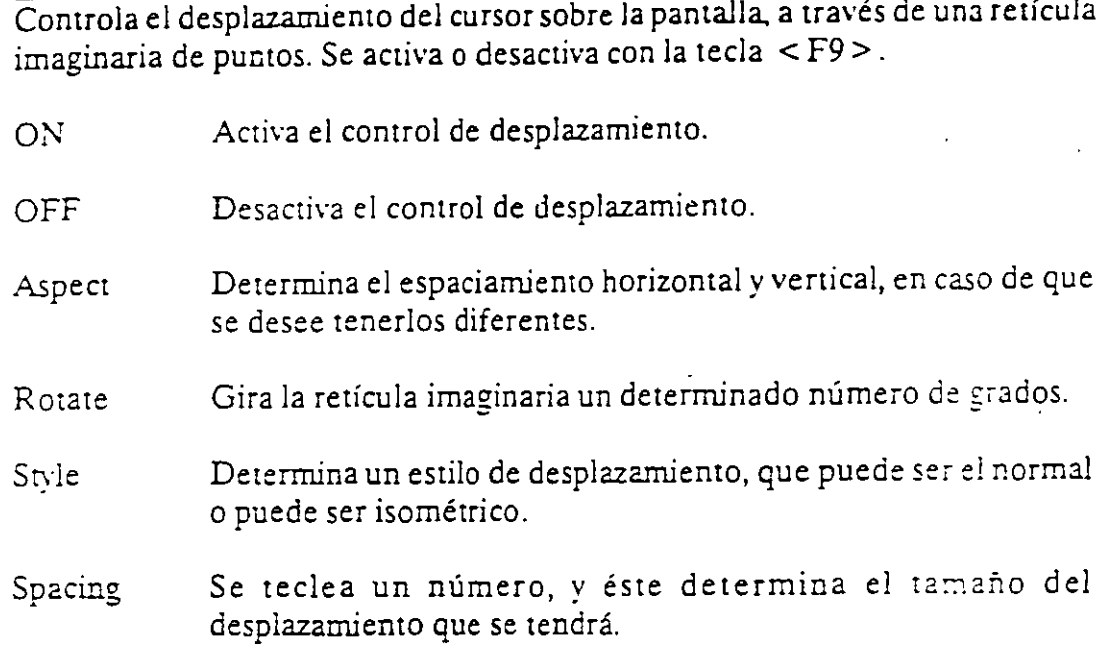

### Formato:

### $SNAP$

Snap spacing or  $\rm ON/OFF/Aspect/Rotate/Style \leq 1.0000 \geq: 0.5$ 

 $\sim 10^{12}$ 

## NOTAS

 $\mathcal{A}^{\text{max}}_{\text{max}}$ 

26

## ORTHO

Al estar activado, este comando sólo permite trazos horizontales o verticales.<br>Se activa o desactiva con la tecla <F8>.

- Activa el modo Ortogonal. **ON**
- Desactiva el modo Ortogonal. OFF

Formato:

**ORTHO** 

 $ON/OFF < Off$  : on

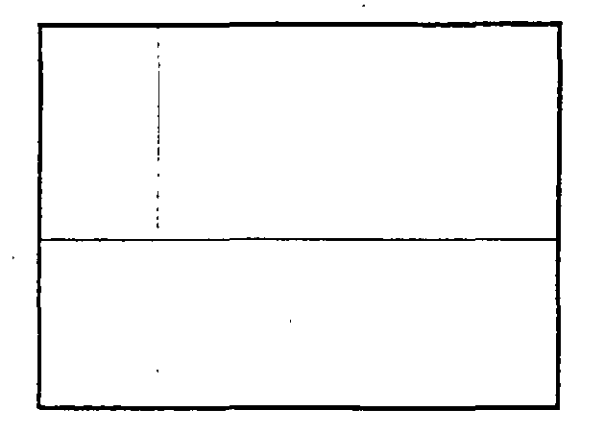

 $\pmb{\cdot}$ 

**NOTAS** 

 $\bar{a}$ 

. .

### AXIS

 $\cdot$ 

Coloca marcas de referencia en los extremos de la pantalla.

- ON Activa las marcas de referencia.
- OFF Desactiva las marcas de referencia.
- Snap Coloca las marcas de referencia con el mismo espaciamiento especificado en el comando SNAP.
- Determina el espaciamiento horizontal y vertical de las marcas, Aspect si se desea que sean diferentes.
- Spacing $(X)$  Igual que en el comando GRID, dado un número, éste especifica el espaciamiento que habrá entre las marcas de referencia. También se puede dar un número seguido o una X o especificar un número cero (O).

### formato:

AXIS

Tick spacing( $\lambda$ ) or ON/OFF/Snap/Aspect < 0.0000 >: 2x

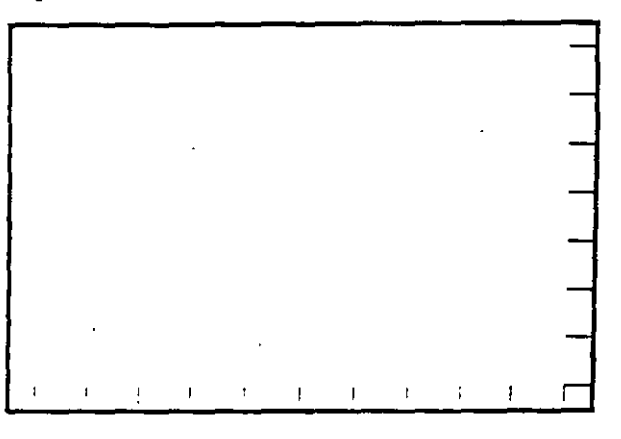

NOTAS

 $\mathcal{L}$ 

### Autocáo

### **OSNAP**

Selecciona modos de selección de puntos con referencia a objetos ya existentes.

- CENter De un arco o círculo seleccionado, toma su centro.
- ENTipoint De una línea seleccionada, toma **su** extremo *más* cerca:1o.
- INSert Toma el punto de inserción de un bloque, texto, etc.
- INTersec Toma el punto de intersección de dos elementos.
- MIDpoint Toma el punto central de líneas y arcos.
- NEArest Selecciona el punto más cercano de una línea, arco, círculo o punto.
- i\"ODe Selecciona el punto más cercano **a** una entidad.
- PERpend Selecciona el punto adecuado para un trazo perpendicular a una línea, un arco o un círculo.
- QUAdrant Selecciona el punto de un cuadrante de un círculo o arco.
- T.ANgent Selecciona el punto adecuado para un trazo tangente a un arco o círculo.
- NONe Desactiva los modos (ningún modo).

Formato:

OSNAP

Object snap modes: \'EA

 $\epsilon_{\rm in}$ 

٦

**NOTAS** 

Á

 $30$ 

## **DRAGMODE**

Modo de arrastre de objetos. Cuando el modo Drag está activado, es posible dibujar dinámicamente ciertas entidades, arrastrando la figuras a su posición en la pantalla. En ciertas aplicaciones, este modo puede consumir mucho tiempo.

- Activa el modo de arrastre de objetos, a través de la palabra Drag. ON
- Desactiva el modo de arrastre de objetos. OFF
- Hace uso del modo de arrastre de objetos en todos los comandos Auto que soporten esta opción.

### Formato:

### **DRAGMODE**

### ON/OFF/Auto <Auto>: Auto

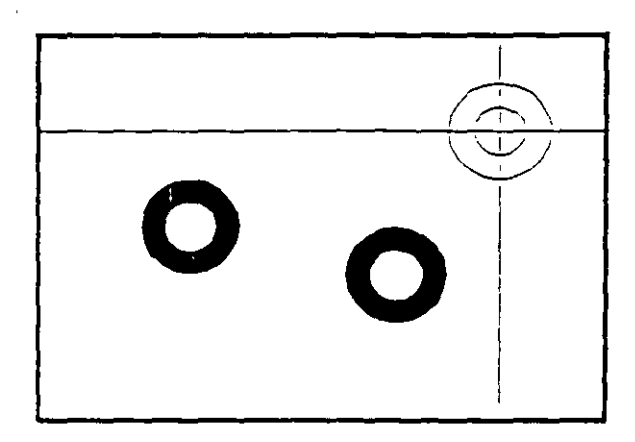

**NOTAS** 

 $\mathcal{L}$ 

 $\mathcal{M}$ 

## **BLIPMODE**

Activa o desactiva el modo que permite dejar marcas temporales cuando hacemos referencia de algún punto (cruces pequeñas).

- ON Activa el modo Blip
- OFF Desactiva el modo Blip

### formato:

BLIPMODE

 $ON/OFF < Off$  : on

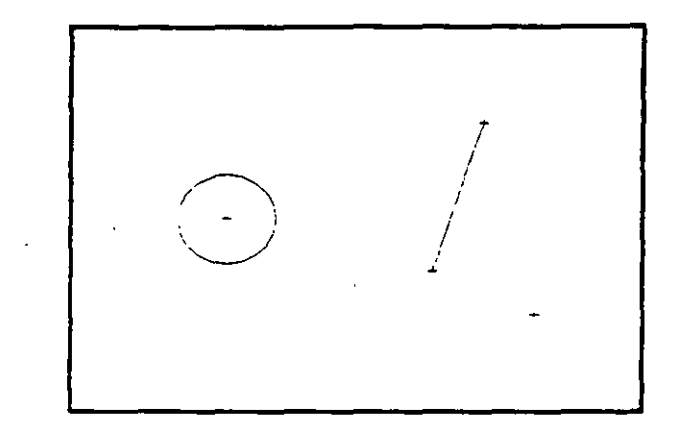

## NOTAS

### **COMANDOS DE EDICION**

Los comandos de edición son aquellos que nos permiten modificar los objetos que constituyen a nuestro dibujo. Mediante estos comandos podemos también cambiar las propiedades y ubicación de los objetos.

La mayoría de las veces, al utilizar un comando de edición es necesario indicar que parte de nuestro dibujo va a ser modificada. Esta acción se conoce como "selección de objetos".

Existen varias maneras de hacer referencia a uno o más objetos de nuestro dibujo. ya sea para moverlos, borrarlos, cambiarles algunas de sus características o cualquier otra operación que se nos presente.

En cualquier comando que dentro de su ejecución nos mande el mensaje de:

Select objects:

podemos responder a esta petición de selección de objetos de las siguientes maneras:

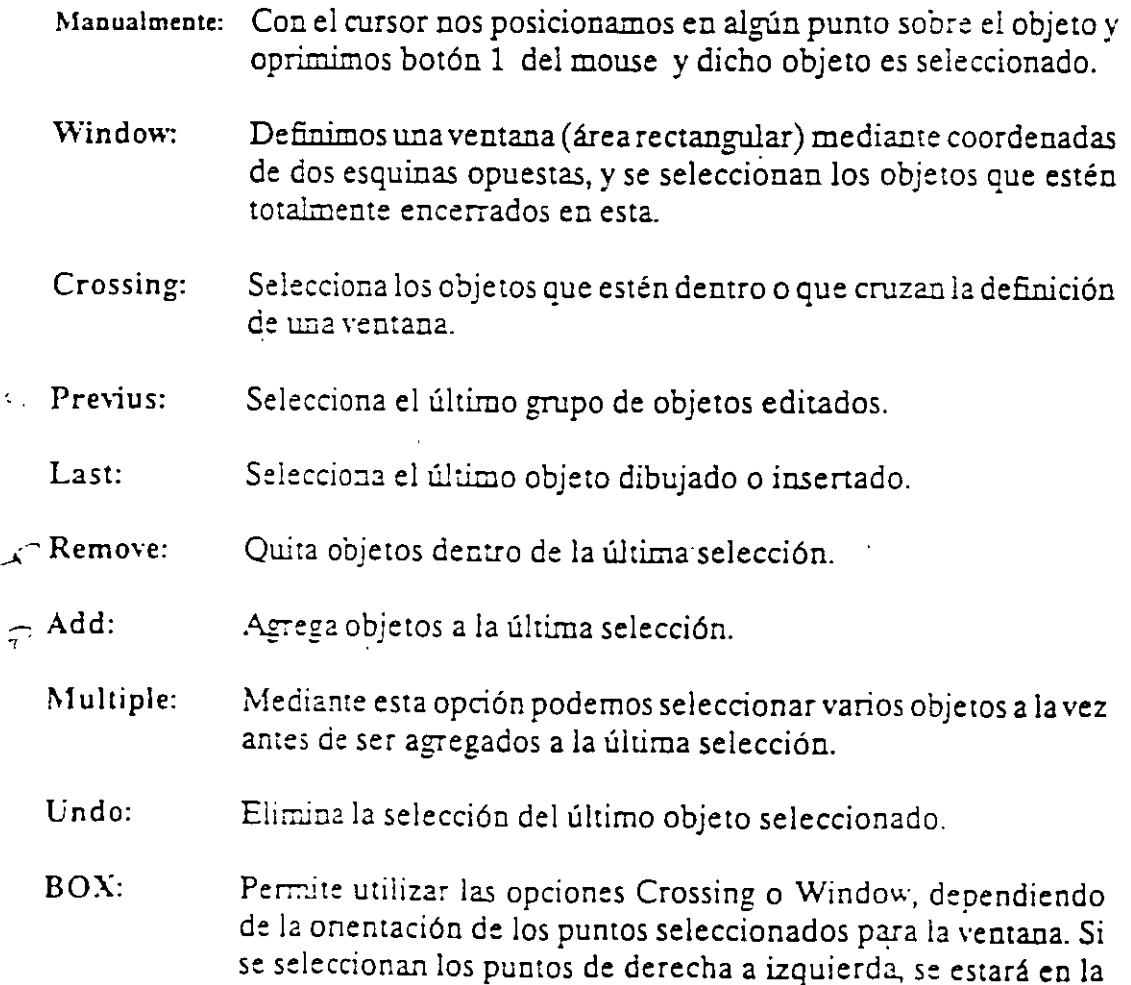

opción Crossing, y si se hace de izquierda a derecha se activará la opción Window.

AUto: Selecciona objetos individualmente o como con la opción BOX.  $+1$ o Una vez en AUto, se seleccionan los objetos de manera usual. Si *costal* el punto seleccionado no corresponde a ningún objeto, se comienza a utilizar la opción BOX.

Single: Seleccionará sólo el primer objeto o el primer grupo de objetos escogidos con la opción Window.

Para terminar la selección de objetos basta con presionar el botón 2 del mouse o la tecla < E\TIR > cuando nuestra mira de selección no señala a ningún objeto.

 $\ddot{\phantom{a}}$ 

## **ARRAY**

Permite generar arreglos de objetos seleccionados tanto en fórma rectangular (renglones y columnas) como circular (alrededor de un punto).

Formato:

**ARRAY** 

Select objects: 1 selected, 1 found

Select objects:

Rectangular or Polar array (R/P):

Number of rows  $(-) < 1 >$ 

Number of columns  $(||||) < 1$  >: 4

Unit cell or distance between rows (---): 2

Distance between columns  $(||||)$ : 2

NOTAS
### BREAK

Permite seleccionar pane de una linea, trazo, círculo o polilínea y borrarlo. Cuando se selecciona un objeto con el cursor, el punto que se utilizó para tal selección se convierte en el primer punto de ruptura, enseguida se indica el segundo punto o se introduce una "F' para reseleccionar el primero.

Formato:

BREAK

Select objects:

Enter second point (or F for first point): f

Enter first point:

Enter second point:

#### NOTAS

 $\ddot{\phantom{a}}$ 

 $\ddot{\cdot}$ 

## **CHAMFER**

Une dos lineas no paralelas con una linea recta intermedia o agrega líneas intermedias entre los segmentos de una polilínea bidimensional. Es posible fijar la longitud de la línea de unión con la opción Distance.

#### Formato:

V

**CHAMFER** 

Polilyne/Distance/ < Select first line > : d

Enter first chamfer distance  $\leq 0.0000$  >: 1

En ter second chamfer distance < 1.0000 >: *.5* 

#### NOTAS

 $\mathcal{L}$ 

#### CHANGE

Modifica las características de los objetos seleccionados. Existen dos posibilidades: cambiar las propiedades o Jos puntos de un objeto. Las propiedades son: color, elevación, Jayer, tipo de línea y espesor. Los puntos del objeto dependen del objeto seleccionado: si se selecciona una línea se le redefine su punto final; si se escoge un círculo o arco se modifican sus radios; si se selecciona un bloque se cambia su punto de insercción mientras que para un texto se redefine tamaño, tipo y el propio texto.

Formato:

**CHANGE** 

Select objects: 1 selected, 1 found

Select objects:

Properties/ < Change point >: p

Change what property (Color/Elev/LAyer/LType/Thickness) ? t

*New thickness < 0.0000 >: 1.25* 

Change what property (Color/Elev/LAyer/LType/Thickness) ?

#### **CHPROP**

Funciona de la misma forma que el comando CHANGE con la opción Proper· úes, pero no toma en cuenta el úpo de objeto ni su orientación tridimensional. Dado que este comando no modifica la elevación de los objetos se puede utilizar el comando MOVE en su lugar.

.·

Formato:

CHPROP

Select objects: 1 selected, 1 found

.Select objects:

 $\ddot{\phantom{a}}$ 

Change what property (Color/LAyer/LType/Thickness)? c

New color < BYLAYER >: yellow

Change what property (Color/LAyer/LType/Thickness)?

# **COPY**

Permite copiar los objetos seleccionados a un lugar especificado una o varias veces.

Formato:

**COPY** 

Select objects: 1 selected, 1 found

Select objects:

<Base point or displacement > /Multiple: m

Multiple Base point:

Second point of displacement: *5,5* 

Second point of displacement:

### **DMDE**

Divide un objeto en panes iguales, colocando puntos con su representación actual en distancias iguales sobre el objeto seleccionado.

Formato:

DI>1DE

Select object to divide:

< Number of segments >/Block: 8

### NOTAS

**41** 

:

# **ERASE**

Borra del dibujo los objetos seleccionados . · ···· ·

 $\hat{\mathbf{v}}$ 

Formato:

ERASE

Select objects: 1 selected, 1 found

Select objects:

# NOTAS

42

 $\mathcal{L}^{\pm}$  $\mathcal{L}^{\mathcal{L}}$ 

# **OOPS**

Recupera Jos últimos objetos borrados.

### Formato:

OOPS

# NOTAS

43

•

# **EXPLODE**

Separa bloques, polilíneas, dimensiones asociadas, mallas tridimensionales o patrones de ashurado en sus componentes individuales.

Formato:

EXPLODE

Select block reference, polyline, dimension, or mesh:

# **EXTEND**

Alarga lineas, polilíneas y arcos basta encontrarse con los objetos seleccionados que constituyen el limite de extensión.

#### Formato:

 $\mathbf{v}$ **EXTEND** 

Select boundary edge(s)...

Select objects:

Select object to extend:

 $\epsilon$ 

### NOTAS

45

÷.

'

### **Fll..LET**

Une dos lineas no paralelas, una linea y un arco o segmentos de polilínea con un arco intermedio del cual se especifica su radio. Se utiliza también para redondear aristas.

Formato:

 $\hat{\mathbf{v}}$ 

FILLET

Polyline/Radius/ < Select two objects >: **R** 

En ter fillet radius < 0.0000 >: *0.5* 

FILLET Polyline/Radius/ < Select two objects >:

NOTAS

~6

# **MEASURE**

Marca un objeto en longitudes iguales. El extremo del objeto más cercano al punto fijado indica el inicio de las divisiones.

Formato:

MEASURE

Select object to measure:

< Segment length >/Block:

#### NOTAS

 $\pmb{\epsilon}$  $\overline{\cdot}$  $\frac{1}{2}$ 

. -

### **MIRROR**

Genera la copia reflejada de los objetos seleccionados en base a la definición de una linea que funciona como eje de reflexión.

#### Formato:

MIRROR

Select objects:

First point of mirror line:

Second point:

Delete old objects? <N>

#### NOTAS

 $\mathbf{r}$ 

المتحافية والمتعادية

# **MOVE**

Permite cambiar la ubicación de los objetos seleccionados. El primer punto que se selecciona funciona como base de desplazamiento y el segundo determina la distancia y dirección de la copia.

 $\overline{\phantom{a}}$ 

#### Formato:

MOVE

Select objects:

Select objects:

Base point of displacement:

Second point of displacement:

#### NOTAS

 $\hat{\mathcal{A}}$ 

 $\cdot$ 

## **OFFSET**

Crea copias paralelas de un objeto, dando la distancia de desplazamiento y el lado del copiado.

Formato:

OFFSET

Offset distance or Through < Through >: *.5* 

 $\mathcal{L}$ 

Select object to offset:

Side to offset?

Select object to offset:

#### NOTAS

50

 $\lambda$ 

#### Autocad

#### **PEDIT**

Permite modificar la forma de polilíneas y mallas tridimensionales. En caso de que el objeto seleccionado no sea una polilínea, con este comando se pueden convenir grupos de líneas en polilíneas.

Formato:

PEDIT

Select objects:

PEDIT Select polyline:

Close/Join/Width/Edit vertex/Fit curve/Spline curve/Decurve/Undo/eXit  $<$  X $>$ :

#### NOTAS

·.

# **ROTA TE**

Permite girar objetos un ángulo determinado respecto a un punto de referencia. También se puede fijar un ángulo inicial de referencia.

#### Formato:

**ROTATE** 

Select objects:

Base point:

< Rotation angle > /Reference: R

 $\overline{\phantom{a}}$ 

 $\hat{\mathbf{r}}$ 

Reference angle  $< 0 > : 45$ 

New angle:

### **NOTAS**

Autocad

# **SELECT**

Funciona de la misma forma que la opción "Select objects" de los comandos que así lo solicitan. Los objetos seleccionados se convierten en la selección más reciente para poder ser utilizada en múltiples comandos mediante la opción Previous.

Formato:

**SELECT** 

Select objects:

### NOTAS

.·

# **S CALE**

Modifica el tamaño de los objetos seleccionados en base a un factor de escala o con relación a una longitud de referencia.

Formato;

**SCALE** 

Select objects: 1 selected, 1 found

Select objects:

Base point:

<S cale factor> /Reference: **r** 

Reference length < 1 >: 2

New length: 4

### NOTAS

 $54.$ 

 $\sim$ 

### **STRECH**

Permite alargar o comprimir líneas, polilíneas o arcos seleccionados.

Formato:

**STRETCH** 

Select objects to strech by window: ...

Select objects: C

First corner:

Other corner: *5* found

Select objects:

Base point:

New point:

NOTAS

'

### TRIM

Recorta objetos para que queden limitados a una zona específica. Se señalan uno o varios óbjéios que servirán como limites de cone y posteriormente los objetos a cortar.

Formato:

 $\hat{\mathbf{v}}$ 

TRIM

Select cutting edge(s)...

Select objects: 1 selected, 1 found

Select objects:

Select objects to trim:

#### NOTAS

#### Autoéad

 $\mathcal{L}^{(1)}$ 

## UNDO

Elimina la ejecución de los úlúmos comandos. Para cancelar únicamente el último comando se uúliza "U".

# Formato:

,, UNDO

Auto/Back/Control/End/Group/Mark/ < number >:

# NOTAS

 $\sim$ 

# **REDO**

# Restaura el comando deshecho por el comando **UNDO.**

NOTAS

 $\ddot{\phantom{a}}$ 

58

 $\mathcal{A}^{\pm}$ 

 $\hat{\mathbf{r}}$ 

#### **COMANDOS DE PANTALLA**

#### **ZOOM**

Este comando permite ampliar o disminuir un área de visualización del dibujo en pantalla. Contiene las siguientes opciones

- Number (X) Amplificación o reducción relativa al Zoom All (Zoom All = Zoom 1). para amplificar al doble seria Zoom 2, para reducir a la mitad seria Zoom 0.5.
- Scale  $X$  . Amplificación o reducción relativa a lo que en ese momento está •isualizado en pantalla.
- All Coloca y muestra el dibujo entero (Todos los layer visibles) en todos sus límites.
- Center Solicita el punto central y la amplificación o reducción a realizar.
- Dynamic Permite desplazar una caja que representa la porción actual del área de visualización en el dibujo y nos permite reubicarla en cualquier otra pane del dibujo.
- Extents Muestra el dibujo actual amplificado lo más posible de tal forma que todo quepa en la pantalla.
- Left Solicita la esquina inferior izquierda y el tamaño de la ampliación o la reducción.
- Previous Restablece o coloca en pantalla la vista inmediata anterior producida por un comando zoom, ejecutado con anterioridad.
- Window Permite definir un área rectangular para ser ampliada lo más posible.

#### Formato:

#### Z00\1

#### $\text{All/Center/D}$  mamic. Extents/Left/Previous/Window/ < Scale X >:

Este comando nos pernúte desplazar el área de visualización, en cualquier dirección, sobre el dibujo. El desplazamiento se da a través de un véctor definido por el usuario.

 $\mathcal{L}$ 

Formato:

**PAN** 

Displacement: 10,6

Second point: 5,6

Regenerating drawing

#### NOTAS

 $\ddot{\phantom{a}}$  $\bar{z}$ 

60

 $\mathcal{A}^{\pm}$ 

# **REDRAW**

Redibuja el contenido de la pantalla y elimina los "blips" o marcas pequeñas, producidas al fijar puntos.

Formato:

REDRAW

 $\hat{\mathbf{r}}$ 

 $\ddot{\phantom{1}}$ 

### NOTAS

# **REGEN**

Comando que regenera todo el dibujo, a través de la base de datos, reejecutando todos los comandos contenidos en ésta, y lo redibuja al mismo tiempo en pantalla.

Formato:

 $REGEN$ 

#### NOTAS

 $\ddot{\phantom{a}}$ 

62

 $\overline{a}$ 

### **REGENAUTO**

Permite controlar la regeneración automática al ejecutar algunos comandos de pantalla. Si la regeneración automática está desactivada y el comando ZOOM o PAN necesitan regenerar el dibujo, aparecerá el mensaje: "About to regen,. proceed? Y". Si se respondiera que no, el comando PAN o ZOOM serían cancelados.

ON Activa la regeneración automática.

OFF Desactiva la regeneración automática.

Formato:

REGENAüTO

 $ON/OFF < 0n$  >: Off

#### NOTAS

# **ffiL**

Comando que activa o desactiva el dibujar **relleno** o hueco algún objeto como Salid, Trace, Polyline, etc.

ON Activa el rellenado de objetos.

OFF Desactiva el rellenado de objetos.

Formato:

FILL

 $ON/OFF < *On* >: *Off*$ 

# NOTAS.

Ļ, ◢  $\mathcal{L}^{\pm}$  $\ddot{\phantom{a}}$ 

#### Autocad

#### VIEW

Comando que permite asociar un nombre a una vista (imagen mostrada en la pantalla) deseada en el dibujo, y poderla "traer" con sólo nombrarla Se tienen las siguientes opciones:

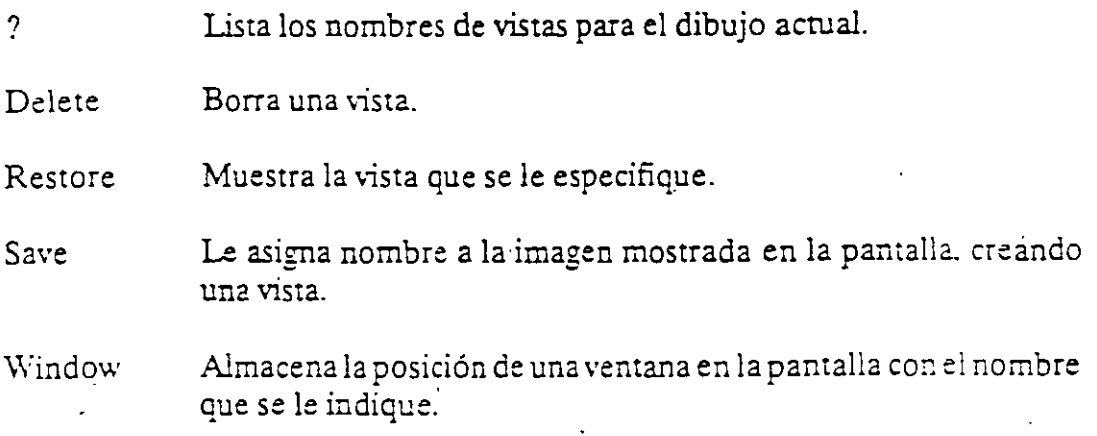

#### Formato:

\1EW

?/Delete/Restore/Save/Window: S

View name: Vista

#### NOTAS

V

#### **VIEWRES**

Controla la regeneración rápidá y éoloca la resolución de arcos y círculos al regenerarse, agilizándose la regeneración al convenir trazos curvos a secuencias de líneas. T

Formato:

**VIEWRES** 

Do you want fast zoom? <Y>

Enter circle zoom percent  $(1-20000) < 100$  >:

### NOTAS

66

 $\ddot{\phantom{0}}$ 

#### **MSLIDE**

Este comando toma una "fotografía" de lo que en ese momento se encuentra en la pantalla, y lo salva en un archivo extensión .SLD, que guarda la imagen como un gráfico, no en forma de relaciones matemáticas como los archivos de dibujos (extensión .DWG) de Autocad. Estos archivos pueden ser utilizados por otros paquetes, o bien pueden verse desde Autocad con el comando VSLIDE.

 $\bar{\mathcal{E}}$ 

Formato:

MSLIDE

Slide file <actual>: Fotos

### **VSLIDE**

Este comando permite ver una "fotografía" tomada por el comando MSUDE. También permite ver un archivo .SLD de una librería consuuida por el programa de utilería SLIDELIB. Es importante notar que, al llamar una transparencia, el dibujo sobre el cual se coloca ésta no se ha borrado. La imagen de la transparencia desaparece al redibujar la pantalla.

Formato:

Ň,

VSLIDE

Slide file: Fotos

 $\mathcal{L}$ 

#### NOTAS

68

•

#### **COMANDOS DE ACOTACION**

#### **DIM**

Ň

•

Con este comando se acota un dibujo, entrando al modo de dimensionamiento, que permite usar Jos siguientes comandos:

- ALIgned Dimensionamiento linear, alineado en base a dos puntos proporcionados .
- ANGular Acotaciones de ángulos por medio de un arco.

BASeline Considera como el primer punto a acotar el primer punto del primer dimensionamiento.

- CENter Dibuja marcas de Centros, o centros de una línea.
- CONtinue Toma como primer punto de acotación el úlúmo punto acotado.
- DIAmeter Acota diámetros.
- EXIt Regresa al modo COMMAND normal.
- HORizontal Dimensionamiento linear, dimensiona en forma horizontal.
- LEAder Dibuja una flecha o señalamiento que contenga al final la dimensión que se desea señalar.
	- RADius Dimensiona o acota radios.
	- REDraw Redibuja Jo que se muestra en pantalla.
	- ROTated Dimensiona linealmente en un ángulo especificado.
- STArus Lista las variables de dimensionamiento y sus valores respectivos.
- STY!e Permite seleccionar un nuevo estilo de texto (diferentes tipos de letra).
- UND<sub>0</sub> Borra la acotación dibujada por el último comando de dimensionamiento.

VERtical Dimensionamiento lineal en forma venical.

Z.

#### Formato:

DIM

· Dim: (Comando de dimensionamiento)

#### DIM1

Es exactamente los mismo que DIM, la única diferencia es que sólo permite realizar un sólo dimensionamiento y regresa al prompt de Command, al terminar dicha acotación. Los comandos que se usan con DIM1 son los mismos que se usan con DIM.

formato:

DIMl

Dim: (Comando de dimensionamiento)

Command:

#### NOTAS

70

 $\hat{\mathcal{A}}$ 

# COMANDOS DE ADECUACION

### APERTURE

Permite fijar el tamaño del cuadro seleccionador de objetos.

 $\epsilon$ 

 $\hat{\mathbf{r}}$ 

Formato:

Object snap target height (1-50 pixeles) < 10 >:

 $\rm{NOTAS}$ 

 $\mathbb{Z}^2$ 

71

 $\mathcal{L}^{\pm}$ 

 $\Box$
# **BLIPMODE**

Activa o desactiva la opción de dejar pequeñas marcas al seleccionar puntos en nuestro dibujo.

 $\overline{\phantom{a}}$ 

Formato:

**BLIPMODE** 

 $ON/OFF < 0n$  >:

**NOTAS** 

# **COLOR**

 $\ddot{\phantom{a}}$ 

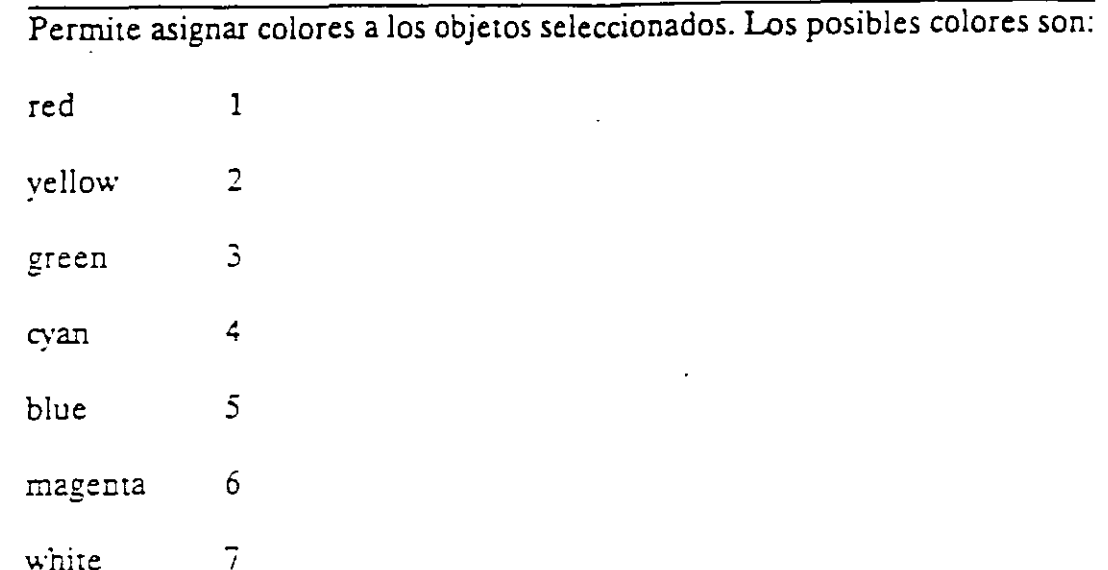

### Formato:

 $\sim$ 

New entity color < BYLAYER >: green

## NOTAS

## **DRAGMODE**

'

Permite colocar la opción de visualizar o no en la pantalla una imagen temporal de los objetos que se mueven, copian, alargan, encogen o insenan.

 $\mathcal{A}=\mathcal{A}$  .

Formato:

 $ON/OFF/Auto$ :

## NOTAS

 $\bar{V}$ 

## **ELEV.**

Permite fijar valores en el eje Z (elevación y espesor) de los objetos que se dibujen enseguida de la ejecución de este.comando.

-----------------------------------------------·

 $\ddot{\phantom{a}}$ 

#### Formato:

New current elevation  $< 0.0000 > : 3$ 

New current thickness  $< 0.0000 >: 2$ 

### NOTAS

## LINETI'PE

Controla el tipo de línea para dibujar. El tipo de línea por omisión es la continua y mediante este comando es posible seleccionar líneas punteadas, discontinuas o crear nuestro propio tipo de línea y utilizarlo.

Formato:

**LINETYPE** 

?/Create/Load/Set: ?

File to Iist < acad >:

Lynetypes defined in file C:\ACAD\ACAD.LIN

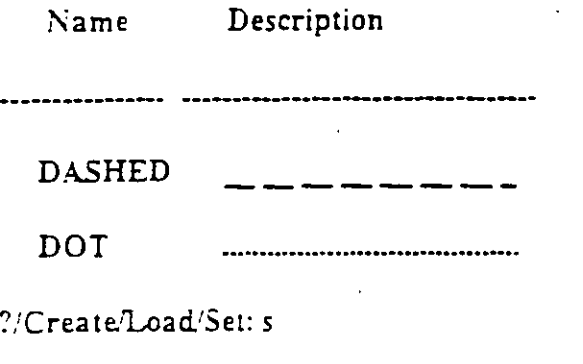

New entity linetype.(or ?)  $\leq$  BYLAYER  $\geq$ : dot

 $\ddot{\phantom{1}}$ 

?/Create/Load/Set:

1\0TAS

## OSNAP

Fija la opción para la selección de puntos geométricos específicos de un objeto.<br>Es posible definir varias opciones si se separan sus nombres con comas.

Formato:

Object snap modes: cen.mid.tan

**NOTAS** 

 $\overline{a}$ 

# QTEXT

Reduce el tiempo de regeneración y redibujo, haciendo que los textos aparezcan como una caja rectangular.

Formato:

l.

 $ON/OFF < Off$  :

## **NOTAS**

78

 $\overline{\phantom{a}}$ 

## SETVAR

Permite modiñcar el valor del las variables de sistema. Para hacerlo se proporciona el nombre de la variable y su nuevo valor. Con "?" se lista el nombre y valor de todas las variabies.

 $\mathcal{A}^{\mathcal{A}}$ 

Formato:

SETVAR

### NOTAS

## **TABLET**

Este comando se utiliza para activar, desactivar, calibrar o configurar la tableta digitalizadora.

Formato:  $\ddot{\phantom{0}}$ 

> TABLET  $\mathbf{v}$

> > Option (ON/OFF/CAL/CFG):

 $\ddot{\phantom{0}}$ 

## **NOTAS**

## **UCS**

Un UCS se define como un plano de trabajo en un espacio tridimensional. El comando UCS permite crear o seleccionar planos de trabajo como sistemas de<br>referencia individuales.

#### Formato:

 $\hat{\mathbf{v}}$ 

Origin/ZAxis/3point/Entity/View/X/Y/Z/Prev/Restore/Save/Del?/ < World >:

### **NOTAS**

# UCSICON -

Este comando controla la visualización y ubicación del feono de sistema coordenado de usuano.

Formato:

 $ON/OFF/AllNoorigin/ORigin < ON > 0$ 

**NOTAS** 

 $\bar{\mathcal{A}}$ 

 $\ddot{\phantom{a}}$ 

# COMANDOS PARA SIMBOLOS

Un bloque agrupa un conjunto de entidades individuales y se le trata como un sólo objeto. Con bloques se pueden repetir varias veces, dentro de un dibujo, un mismo conjunto de entidades en forma fácil y eficiente.

Los comandos que involucran bloques se encuentran en el submenú BLOCKS del menú lateral derecho. A continuación se definen algunos de éstos:

### **BLOCK**

Este comando define un nuevo bioque. Al ejecutarlo, Autocad pide el nombre de bloque que uno desea asignarle. Luego pide m punto base de inserción. Este es el punto de referencia que posteriormente se usará para insertar el bloque en cierta posición. Una vez dado el punto base, se seleccionan las entidades que formarán el bloque. Terminando la selección de entidades, éstas desaparecen, pero no se pierden; son guardadas en memoria como un bloque con el nombre especificado, en una zona liamada "tabla de blomes". Cuando se salva el dibujo, el bioque se almacena como parte del archivo del dibujo.

Formato:

**BLOCK** 

Block name (or ?):

Insertion base point:

Select objects:

**NOTAS** 

### **INSERT**

Este comando inserta un bloque que se encuentre definido en la "tabla de bloques" (en memoria). Al ejecutarlo, Autocad pide el nombre del bloque que se desea insertar. Si se responde con una interrogación (?), Autocad lista todos los bloques que hasta ese momento están definidos en la "tabla de bloques" del dibujo. Una vez dado el nombre del bioque que se quiere insertar, se pide el punto donde ha de insertarse, pudiéndose dragar el bloque a la posición deseada, ó también pueden darse las coordenadas del punto de inserción. Luego se piden factores de escala y ángulo de rotación del bloque.

Formato:

**INSERT** 

Block name  $(or ?)$ :

Insertion point:

 $X$  scale factor < 1 >/Corner/ $XYZ$ :

Y scale factor  $\le$  default =  $X$  >:

Rotation Angle  $< 0.00 >$ :

Las escalas X/Y se pueden especificar simultáneamente, usando el punto de inserción como la esquina míerior izquierda de una caja, y un nuevo punto como ia esquina superior derecha; sólo dé el nuevo punto en respuesta al prompt "X scale factor". El ancho de la caja será tomado como el factor de escala X y la altura como el factor de escala Y (en unidades de Autocad).

Normalmente, el bloque es insériado como una sola entidad, pero sí al nombre de bloque se le precede con un asterisco """, las entidades individuales del bioque son inseriadas. Por ejemplo:

INSERT Block name (or ?): \*silla

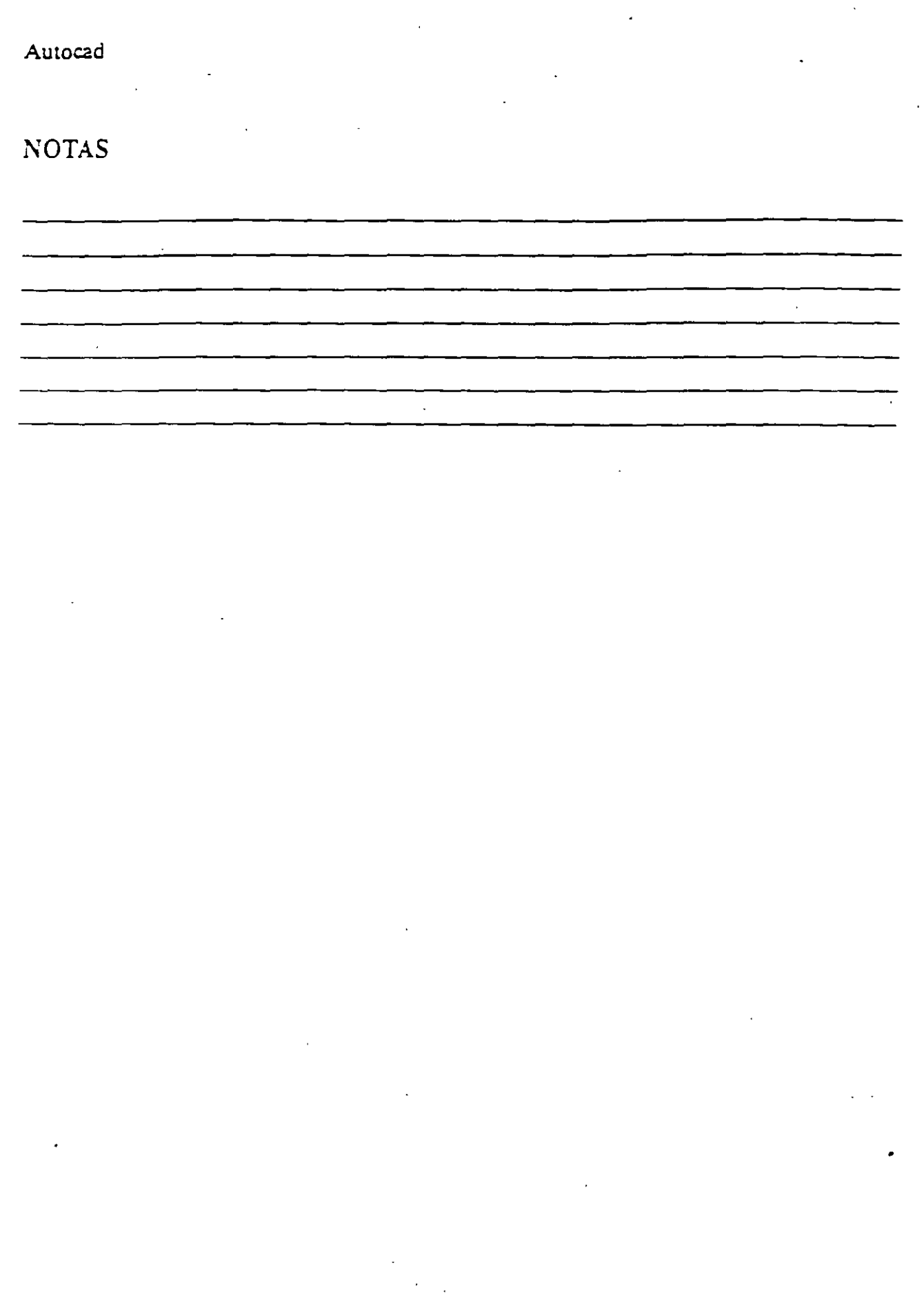

### **MINSERT**

Este comando es muy semejante al comando INSERT, sólo que el bloque especificado se inserta en múltiples posiciones, conformando un arreglo rectangular de renglones y columnas. Al ejecutar MINSERT, Autocad hace las mismas preguntas que para el comando INSERT (insert point, X/Y scale, rotation angle, etc.) y adicionalmente las siguientes:

Formato:

**MINSERT** 

Block  $\name(or ?):$ 

Number of rows  $(-)$ :

Number of columns  $(| \cdot | )$ :

Unit cell or distance between rows (---):

Distance between columns (| | |):

La primera de estas preguntas, solicita el número de renglones del arreglo con bioques; la siguiente, el número de columnas. Una vez dado el número de renglones y columnas, se pide la distancia entre renglones, y finalmente la distancia entre columnas.

Con el comando MINSERT no se permite usar """ en el nombre del bloque. Por otro lado, un MINSERT no puede ser explotado (ver EXPLODE).

 $\cdot$ 

### **NOTAS**

## **WBLOCK**

Este comando manda a un archivo en disco, un bloque o una sección cualquiera del dibujo. Al ejecutarlo, Autocad pide un nombre de archivo al cual se enviará el bloque o sección del dibujo. El nombre de archivo no debe incluir la extensión, Autocad le asigna la extensión (.DWG).

Formato:

**WBLOCK** 

File name:

Block name:

Al prompt "Block name:" se le puede responder de las cuatro maneras siguien- $125$ 

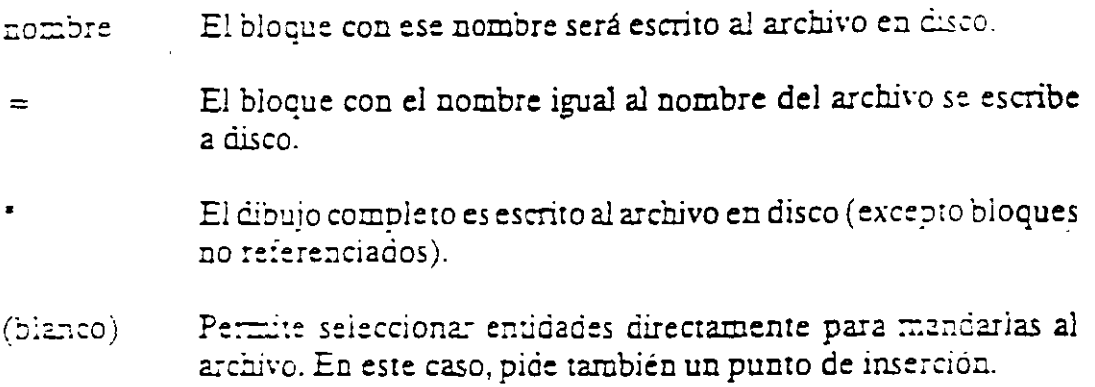

### **NOTAS**

 $\bar{z}$ 

## **EXPLODE**

Este comando permite, en el caso de bloques, explotarlos en sus entidades individuales. Es decir, un bloque, cuando es insertado, representa una sola entidad, por lo que no pueden ser editadas individualmente sus entidades; el comando EXPLODE sustituye un bloque en el dibujo, por las entidades individuales que lo conforman.

Formato:

EXPLODE

 $\ddot{\phantom{a}}$ 

Select block reference, polyline, dimension, or mesh:

El comando EXPLODE no puede utilizarse con un MINSERT.

#### **NOTAS**

#### COMANDOS DE 3 D

#### 3D MESH

Genera una malla tridimensional en función del número de vértices especificados; el total de vértices es igual a M x N donde M se pueder. considerar *los renglones y* N *las columnas.* 

Los vértices pueder. ser especificados con puntos de 2D a 3D y *e cuclquier dis:o.ncia* und *del orro.* 

Se puede manipular la malla con el comando PEDJT.

#### Formato:

3D MESH

Mesh M size:

Mesh N size:

Vertex(m.n):

#### Ejemplo:

3D Mesh

Mesh M size:4

Mesh N size:3

\"ertex(O.O;: 50.40.3

Yertex(Q.J): *50.45.5* 

\"ertex(Q.1): 50.50.3

 $\text{Vertex}(1,0)$ : 55,40,0

Vertex(l.l): 55.45.0

Vertex(1.1J: *55.50,0* 

 $Vertex(2,0): 60,40,0$ 

Vertex(2,1): 60,45,·1

Vertex(2,2):  $60,50,0$ 

Vertex(3.0): 65.40.0

Vertex(3,1): 65.45,0

Vertex(3.2): 65.50.0

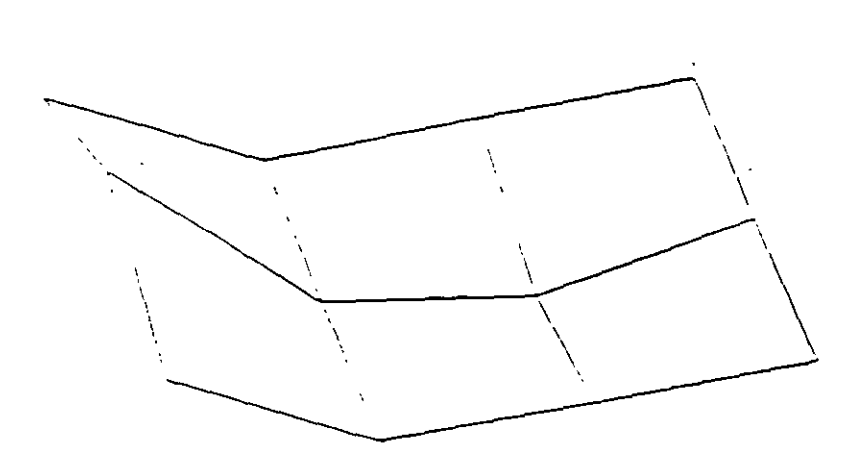

**NOTAS** 

•

#### REVSüRF

Genera una superficie de revolución por medio de la rotación de una curva *alrededor de un eje de rotación seleccionado.* 

La curva puede ser una linea, arco, círculo, 2D o 3D Polyline. La curva define *la dirección N de la malla mientras que el eje de revolución determina la* dirección. *M* de la malla

La densidad de la malla está controlada por las *variables surftabl* y surftab2.

*La malla puede ser manipulada por* el *comando PEDJT.* 

#### Formato

Revsurf

Select path curve:

Select axis of revolution:

Start angle  $< 0$  >:

Included angle  $(+) = c c w$  $- = c w$ ) < Full circle >:

Ejemplo:

*Circle* 

 $3P/2P/TTR' <$  Center point  $>$ : 8.5.10

Diameter: < RadJus >: 10

LINE

From point: 8.5.10

to point: 10.5.10

to point:  $\leq$  enter  $>$ 

Re\Surf

Select path curve:

## Select axis of revolution:

## Start angle  $< 0$  >:

Include angle  $(+ = ccw, -cw)$  < FULL circle >:

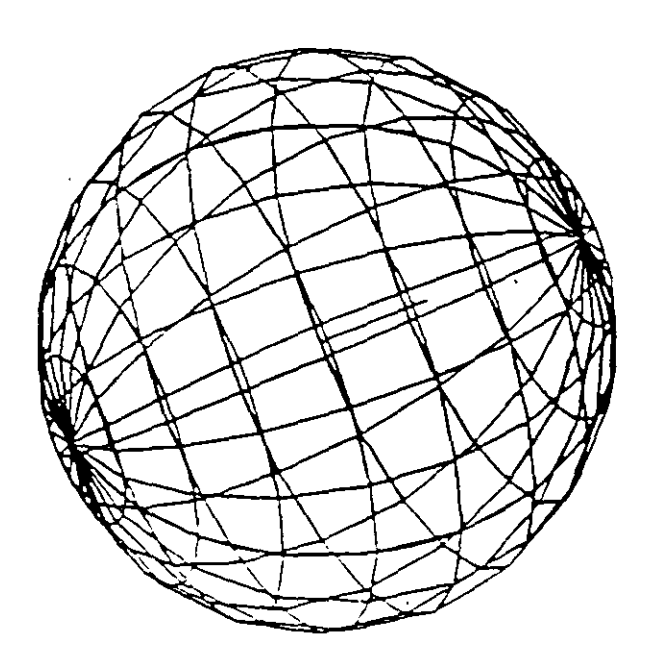

### **NOTAS**

 $\sim$ 

 $\mathcal{A}$ 

 $\mathcal{L}$ 

### EDGESURF

Construve una malla entre cuatro curvas advacentes que deben tocarse en sus End Points para formar una trayectoria cerrada rectangular.

La densidad de la mila esta controlada por las variables SURFTAB: y SURFTAB<sub>2</sub>

### Formato:

**EDGESURF** 

Select edge 1: (Selección)

Select edge 2: (Selección)

Select edge 3: (Selección)

Select edge 4: (Selección)

Ejemplo:

**LINE** 

From point: 5.5.0

to point:  $8.52$ 

to point: 8.10.2

to point:  $4.102$ 

to point: close

#### EDGESURF

Select edgel: (Selecciona 1er línea)

Select edge2: (Selecciona 2a. línea)

Select edge3: (Selecciona 3a. línea)

Select edge4: (Selecciona 4a. línea)

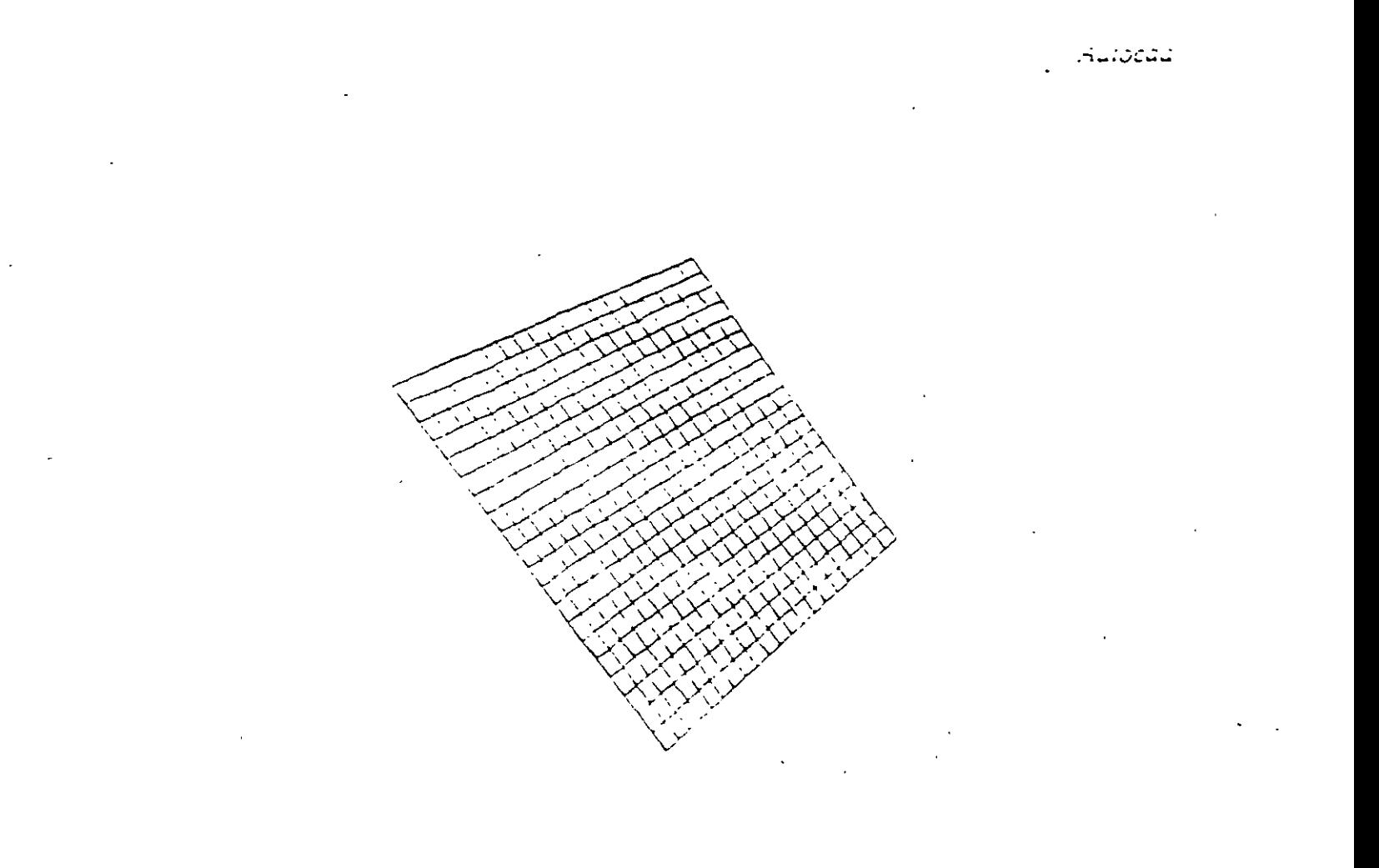

 $\frac{1}{\sqrt{2}}$ 

**NOTAS** 

 $\overline{\phantom{a}}$  $\bar{\mathcal{A}}$  $\epsilon$ 

 $9<sub>4</sub>$ 

#### 3D POLY

Genera una Poivline; es decir una secuencia de líneas conectadas que son tratadas como una sola entidad. Los puntos de unión pueden ser proporcionados en coordenadas XYZ.

#### Formato:

3D POLY

Close/Undo/<Endpoint of line>:

Opciones:

Une la polyline del último punto que se genero al primero  $Ciose$ 

Borra el segmento de línea anterior Undo

Epépoint of inte Dado un punto anexa otro segmento de línea.

#### Ejemplo: Polyline de tres segmentos.

3DPOLY

First point: 10.10.10

 $Close/Chdo' < Endpoint$  of line  $> : 5.5.5$ 

Close/Undo/ < Endpoint of line >: 10.6.0

Close-Undo <Endpoint of line>: Close

#### **NOTAS**

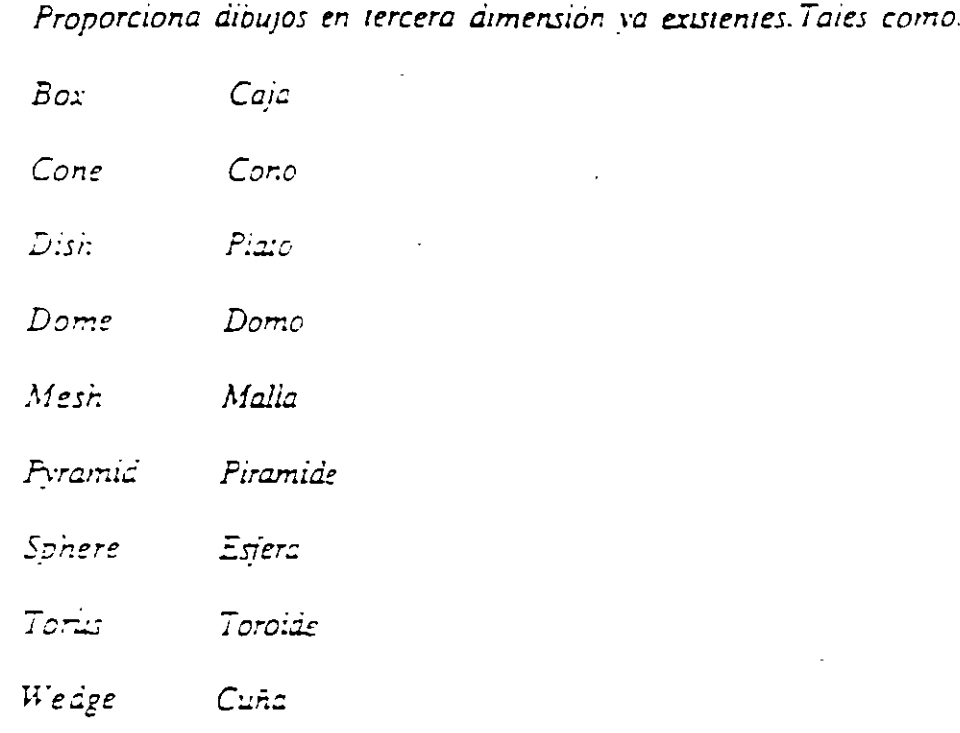

Formato:

### $3D$

Box/Cone/Dish/Dome/Mesh/Pyramid/Shere/Torus/wedge:torus

Center of torus: 10,10,10

Diameter < radius > of torus: 10

Diameter: < radius > of tube: 3

Segments around tube circumference  $<$  16  $>$  : (enter)

Segments around torus circunference < 16 > : (enter)

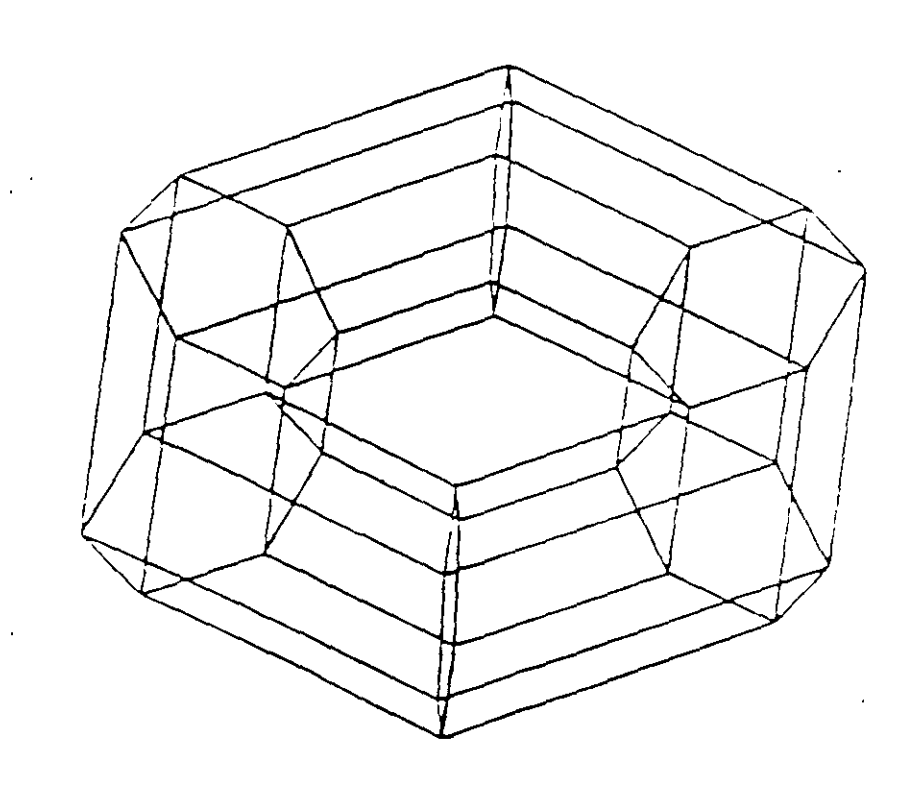

55104

 $\sqrt{6}$ 

### 3D FACE

Genera una superficie con vértices en el espacio (XYZ) similar al comando Solid

Sus aristas pueden ser invisibles, esto se logra anteponiendo al punto ta letra i (deben estar separados por un espacio).

La variable SPLFRAME controla la invisibilidad

#### Formato:

30 FACE

First point : (punto)

Second Point: (punto)

Third Point : (punto)

Fourth Point: (punto)

Third Point: (punio o <ENTER> para finalizar)

#### Ejemple:

Firs Point : 5.5.5

Second Point: 5.8.5

Third Point : 7.8.5

Fourth Point, 7.5.5

Third Point : (Return)

 $\bar{\mathcal{A}}$  $\bar{\epsilon}$ L.

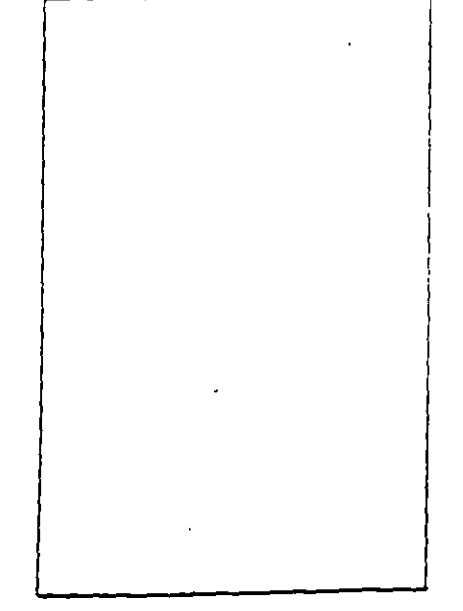

"אווסכסק

 $5 \pm 10 \times$ 

Genera una malia tridimensional que representa una superficie tabulada definida por una trayectoria y un vector de dirección, este véctor se conoce como generalme v se copia sobre la travectoria.

El véctor de dirección puede ser una línea y 2D ó 3D polyne. La travectona puede estar defimida por una Línea. Circulo, 2D ó 3D Poivime

La densidad de la malla esta controlada por la vanable Surftabl.

La malla se puede manipular con el comando Pedit.

#### Formato:

**TABSURF** 

Select path curve:

Select direction Vector:

Ejemplo:

**CIRCLE** 

 $3 P.29. TTR \leq$  Center point  $> 130.30$ 

Diameter < Radius > : 10

LINE

FROM POINT: 36, 36, 60

TO POINT: 30, 30, 90

**TABSURF** 

Select path curve: (Selecciones al círculo)

Select direction vector : (Seleccione a la línea).

Suidean

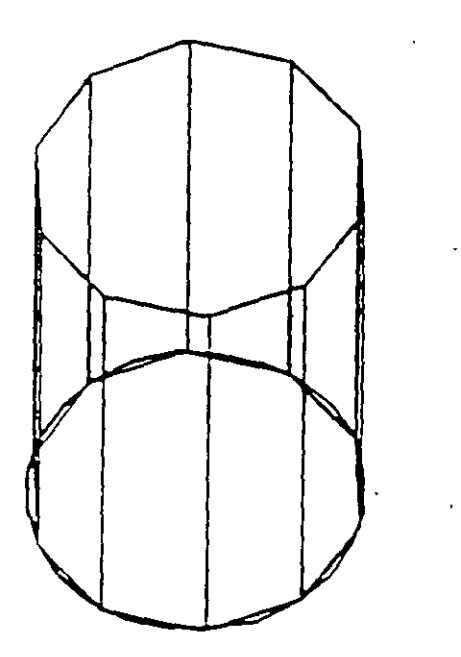

 $NOT45$ 

 $\ddot{\phantom{0}}$ 

#### **RULESURF**

Genera una malla que representa la superficie regiada cnirc dos curvas. Estas pueden ser lineas, arcos.circulos, 2D ó 3D polvine.

Si una cuna es cerrada la otra también lo debe ser, si se acsea que una sea cerrada la otra puede ser un punto.

La aerisidad de la malla está controlada por la variable SURFTABI.

La malla se puede manipular con el comando PEDIT

#### Formato:

#### **RULESURF**

Select First defining curve:

Select Second detining curve:

Ejemplo:

Point

Point: 30, 30, 50

**CIRCLE** 

 $3P.2P. TTR \leq$  Center Point > : 30, 30

Diameterl < Radius > . 10

RULESURF

Seiect First defining curve: (Seleccione el circulo)

Select Second defining curve: (Selecciona el punto)

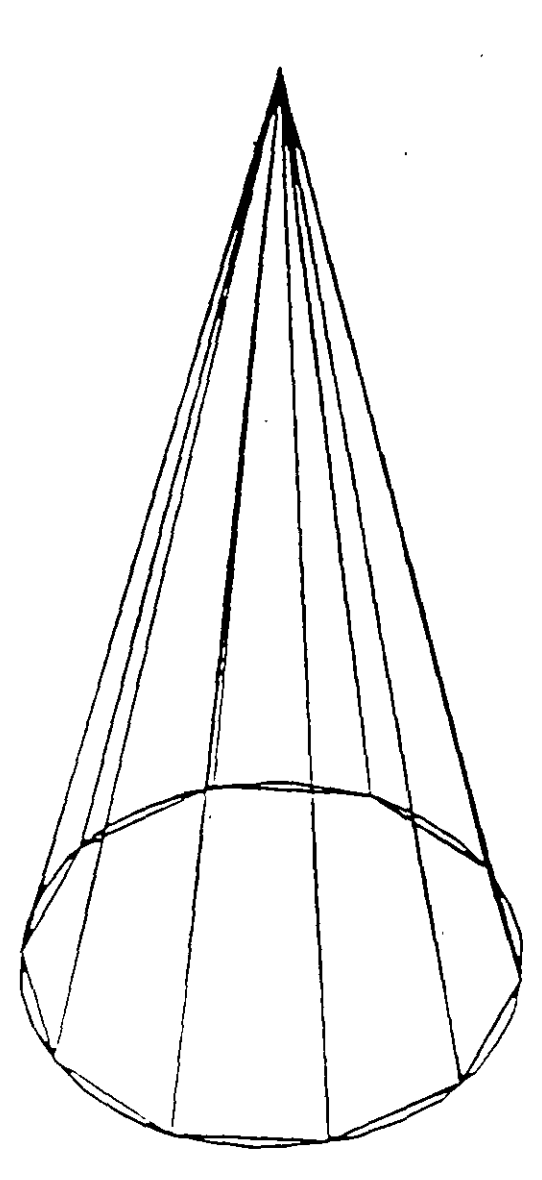

 $NOTAS$ 

 $\mathbb{R}^2$  $\bar{\omega}$ 

# COMANDOS DE VERIFICACION

## **STATUS**

Produce un reporte de las características de nuestro dibujo, como coordenadas de los límites, tamaño de memoria reservado y disponible, valor del SNAP y el Grid. etc.

Formato:

 $\mathbf{v}$ 

**STATUS** 

### NOTAS

 $\bar{\lambda}$  $\overline{\mathbb{R}}$  $\ddot{\phantom{1}}$  $\ddot{\phantom{a}}$ 

 $\ddot{\phantom{a}}$ 

### **AREA**

Ň

Calcula el área y perimetro encerrado por una secuencia de puntos que generamos o definimos a través de círculos, líneas o polilíneas.

Se puede adicionar o substraer áreas a las ya existentes, indicando como resultado el total de área calculada.Se tienen las siguientes opciones:

**AREA** 

<First Point>/Entity/Add/Substract:

Next point :

Entity Calcula el área de un circulo o polvline específico

**AREA** 

<First Point>/Entity/Add/Substract: Entity

Select circle or polyline: (Selección)

Si la poliline está abierta, para calcular el área se une el punto de inicio y final.

ADD Selecciona el modo de Adición de Areas

**AREA** 

<First Point > /Entity /Add/Substract : Add

<First Point>/Entity Substract:

Subtract Sereccions el modo de substracción de Areas. Debe haber cuando menos una area calculada.

#### AREA

<First point>/Entity Add/Substract: Add

< First Point > Entity/Substract:substract

<First point>.Entity Add:

# POINT

Fregunta por una serie de puntos que definan una frontera de una determinada-región encerrada.

#### Formato.

POINT

 $\mathbb{R}^2$ 

Point:

## NOTAS

ಸಾ τ, . . Ţ.  $\bullet$  $\mathbb{R}^2$  $\cdot$  $\bar{\phantom{a}}$  $\overline{\phantom{a}}$  $\ddot{\phantom{a}}$ أولايت

## **DIST**

Despiiega la distancia (en unique de Autocad), el angulo en el piano  $\lambda$ - $\lambda$  (es reportado relativo al eje X) y el ángulo del plano  $X$ - $Y$  (es relativo al blano  $XY$ ) entre dos puntos

#### Formato

 $\lambda$ 

DIST

√.<br>D

First Point:

Second Point:

## NOTAS

 $\mathbf{v}$  $\mathcal{L}^{\pm}$  $\ddot{\phantom{1}}$ للمبي  $\overline{a}$
## $ID$

# Proporciona las conrdenadas de un punto en el dibujo.

#### Formato:

 $ID$ 

### Point:

## $NOTAS$

 $\frac{1}{100}$  $\cdot$  $\sim$  :